### **Moving map, waypoint, track, route**

Ecrit par xania

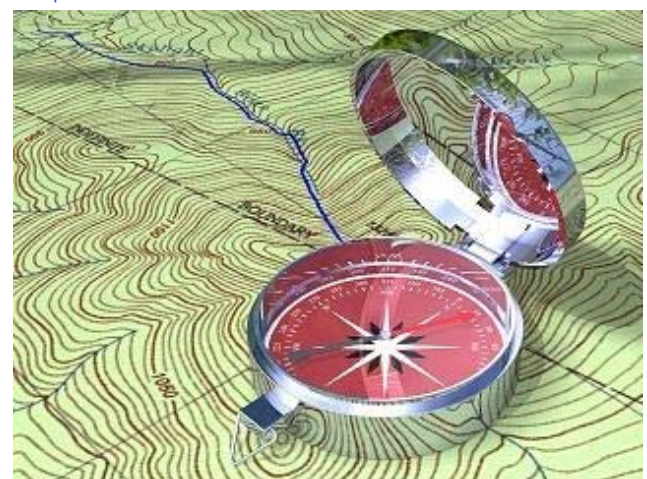

L'intérêt du GPS ne se limite pas à la navigation routière. A pied, à vélo, à cheval .. ou autrement votre PNA équipé d'un logiciel comme OziExplorer pourra vous rendre de grands services lors de vos randonnées dans la nature, en forêt, voire en montagne. Embarquant avec lui des cartes, il vous aidera bien sûr à vous situer et à vous orienter, il est même capable de vous guider pour peu que vous ayez mémorisé une destination ou défini une route à suivre. Si vous partez à l'aventure, il enregistrera votre parcours et pourra vous ramener à votre point de départ. Vous pourrez à tout moment mémoriser des points d'intérêts. Enfin l'appareil vous fournira un grand nombre d'informations comme votre vitesse, la distance parcourue, l'altitude, etc...

OziExplorer ne se cantonne pas aux activités terrestres. Il est aussi adapté à la navigation de plaisance et à certaines activités aériennes comme le vol à voiles. On le

voit, les utilisations du GPS en randonnée sont multiples, pratiques et ludiques à la fois.

Si le boitier de nos PNA est léger, si nous disposons de housse de transport et de support vélo ce sont, de toute évidence, des appareils peu résistants aux chocs. On en fera donc un usage raisonné en VTT surtout en terrain accidenté. De même hors sentier battu ou balisé il ne dispensera pas d'amener sa carte papier, une batterie à plat ou une panne n'étant jamais à exclure.

OziExplorer est un programme de moving map. La fonction **moving map** est la capacité de montrer, en temps réel, au cours d'un déplacement, votre position actuelle sur une carte digitalisée. La première chose à faire, et que nous allons développer dans les prochaines pages, est de se créer des cartes. L'interface du logiciel est un peu touffue mais nous allons voir tout au long de notre tuto qu'il n'est pas trés compliqué à utiliser.

Waypoint, track, route, bearing, heading, ce vocabulaire est usuel pour les habitués de la rando au gps mais peut perturber un néophyte, c'est pourquoi nous allons préciser la signification de tous ces termes.

Le **waypoint**, textuellement point de route, est un lieu défini par des coordonnées géographiques (latitude et longitude), cela peut-être un point intermédiaire ou un point de destination.

La **route** est un ensemble de waypoints déterminant un parcours, un itinéraire.

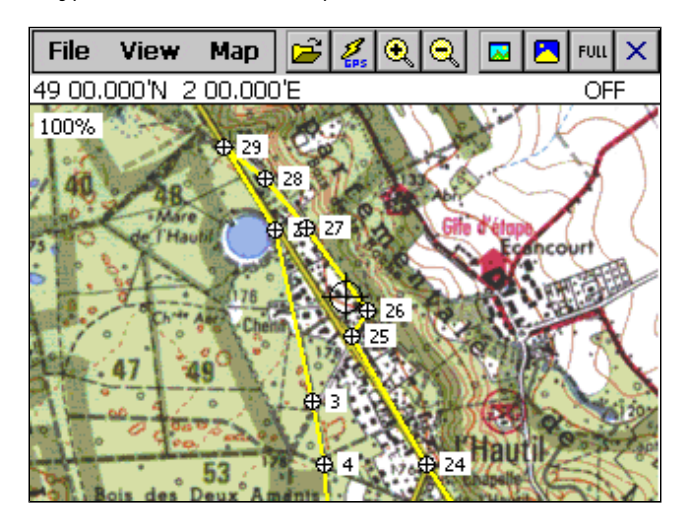

Ces points ont la particularité d'être ordonnés et reliés entre eux par une droite. Une route sert à naviguer, si vous demandez à votre GPS de suivre une route, il vous guidera de waypoint en waypoint.

Le **track** (tracé) est le cheminement effectivement suivi sur le terrain au cours de la randonnée. Le **tracklog** est l'enregistrement automatique d'une multitude de points composant ce tracé.

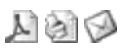

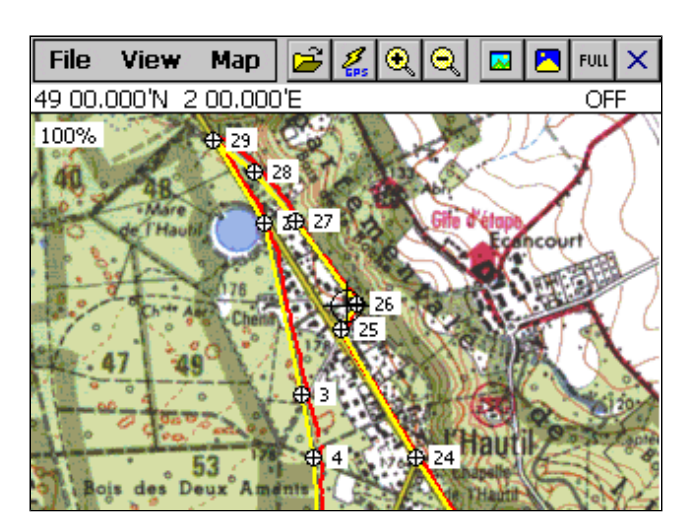

On constate sur cet exemple que le track, affiché en rouge, ne colle pas tout à fait à la route.

Le **bearing** (cap) est la direction à suivre afin d'atteindre le prochain waypoint. Le **heading** (indicateur de direction) est la direction effectivement suivie. Bearing et heading doivent correspondre.

L'élément indispensable de toute rando est bien sûr la carte, dans notre contexte, celle-ci est généralement topographique. Une **carte topographique** est une carte qui représente le relief et les principaux phénomènes physiques, à la fois naturels (lacs, rivières, montagnes, dépression, bois, ..) et artificiels (route, chemins, bâtiments, ..) et qui comportent des noms de lieux (imaginez une carte muette !).

Toute distance sur une carte ne peut être apréhendée sans son échelle. **L'échelle** est le rapport entre une longueur réelle et sa représentation sur la carte. Il est usuel pour une randonnée à pied d'utiliser des cartes au 1/25 000.

De même le relief d'une carte est matérialisé par des courbes de niveaux. Une **courbe de niveau** est un trait représentant des points d'égale altitude.

Enfin toute carte est indissociable de sa légende. La **légende** est la liste et la signification des symboles utilisés pour représenter les objets figurant sur la carte.

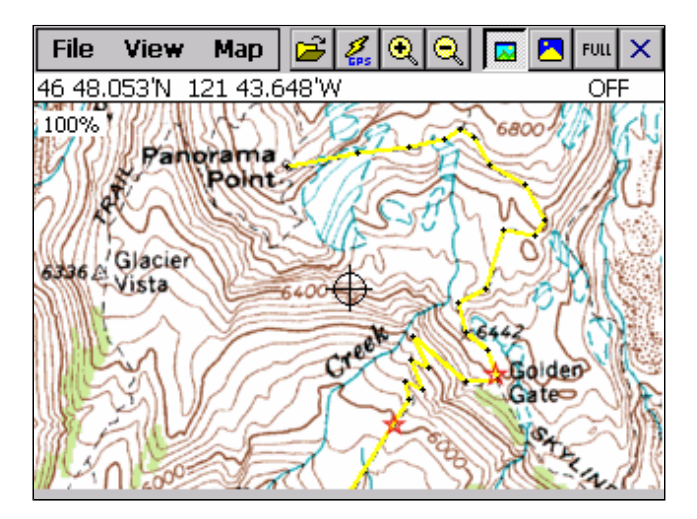

Cet exemple de carte illustre bien l'importance de bien connaître toutes ces notions, c'est trivial à dire, mais en terrain inconnu, fort utile. Entre les deux points marqués par des étoiles il y a 280 mètres à vol d'oiseau et 122 mètres de dénivellé (400 pieds), pour sûr la montée va être raide. De même sans la légende de cette carte, difficile de deviner que la surface bleutée correspond à des masses neigeuses permanentes (sans indication de crevasse, hélas !) et qu'un équipement de montagne sera nécessaire pour atteindre le Panaroma Point.

# **Configuration Ozi CE (Partie 1)**

#### Soumis par domi31

*Le nombre d'options disponibles dans le menu Configuration d'Ozi CE ne doit pas faire peur, il est tout simplement à mesure de la puissance de cet outil à être personnalisé. Certes on pourra se contenter de paramétrer le répertoire de cartes et la connexion au GPS pour une première utilisation. Ces pages seront utiles à celui qui voudra aller un peu plu loin dans la découverte, l'utilisation et la personnalisation d'Ozi qui se trouve être parfaitement adapté à nos PNA.* 

*Accélérer l'affichage, l'améliorer, obtenir une altitude le plus exacte possible, personnaliser le pointeur sur la cart* remettre à l'heure automatiquement son PNA avec le gps, etc .. autant de petits trucs à découvrir .. et qui se cache. *dans le menu Configuration.*

La configuration d'OziExplorerCE se fait par le menu "File" puis "Configuration". Nous avons accès à 12 items :

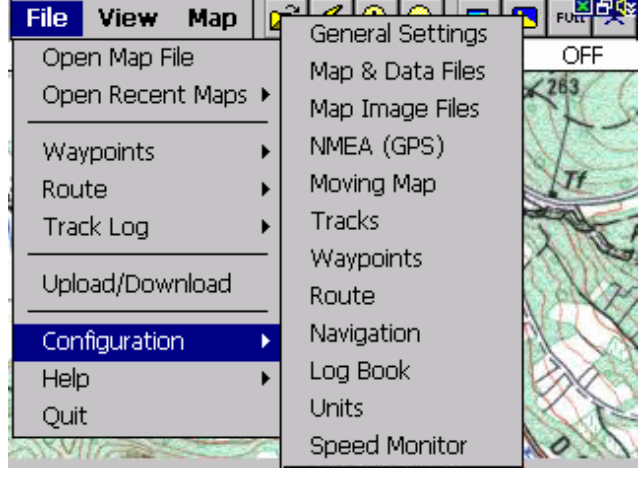

· General Settings (Paramètres généraux)

- · Map & Data Files
- · Map Image Files
- · NMEA (GPS)
- · Moving Map
- · Tracks
- . Waypoints
- · Route
- · Navigation
- · Log Book
- · Units
- · Speed Monitor

# **General Settings (Paramètres généraux)**

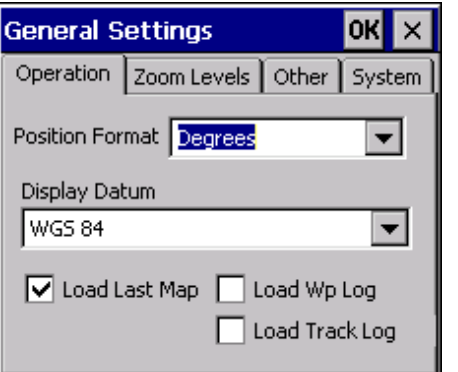

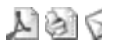

Dans l'onglet Opération, nous pouvons choisir le Format d'affichage (ici en degrés et décimales)

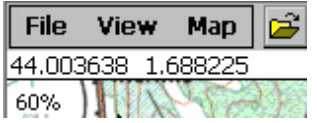

Le Datum de la carte utilisée (sous nos contrées et avec les cartes au 25 millième d'un institut réputé : WGS84) Paramètre important : pour certains éditeurs de cartes, parfois le Datum est différent.

Les 3 cases à cocher parlent d'elles-mêmes : Charger la dernière carte utilisée, Charger le fichier " Log " de Waypoints, et Charger le Fichier " Log " des Tracks. Ces paramètres sont actifs (si cochés) au lancement d programme.

Onglet Zoom Levels :

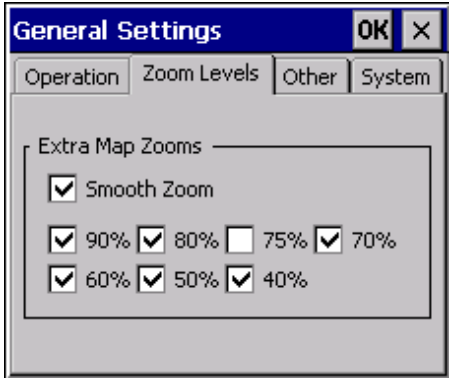

Cocher au choix les niveaux de zoom utilisables sur les cartes.

L'option Smooth Zoom permet d'avoir une image adoucie de la carte où l'effet de pixellisation est diminuée lorsque l'o zoom. Exemple de zoom à 70% ci-dessous (sans et avec) :

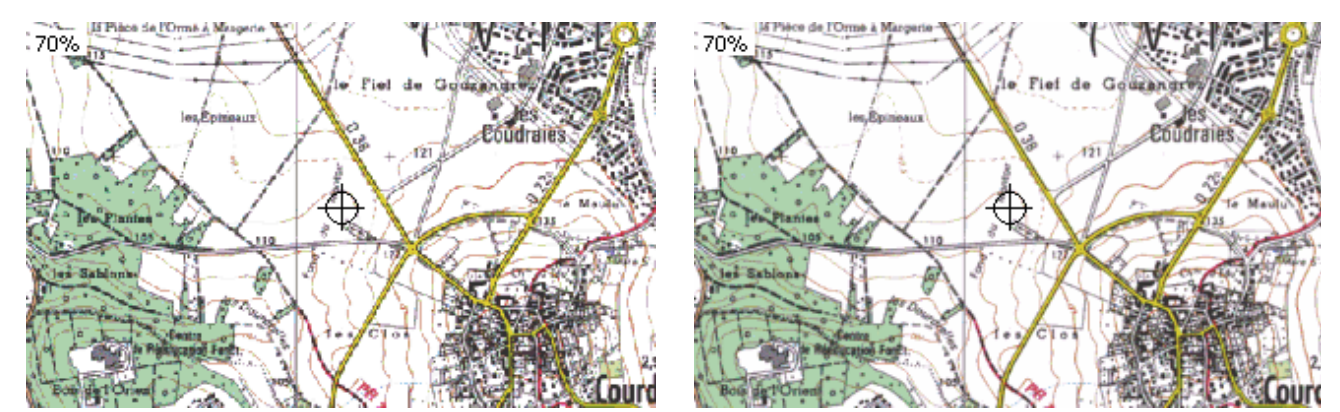

Onglet Other :

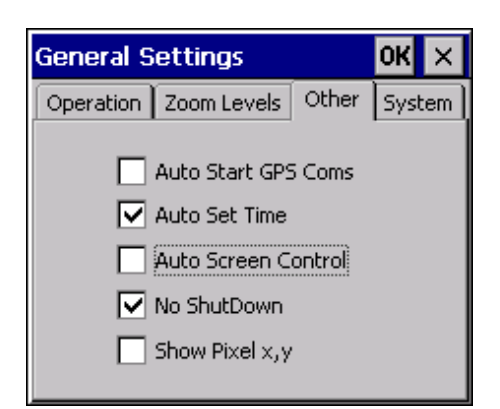

- Auto Start GPS Coms : lance la connexion au GPS en lançant le programme

- Auto Set Time : Mise à l'heure automatique. Cette option permet de remettre automatiquement à l'heure le PN depuis les informations reçues des satellites et en tenant compte du Time Zone paramétré dans les Date/Tim Properties du PNA.

- Auto Screen Control : Lance automatiquement la possibilité de " Contrôle d'écran " ou celui-ci apparait divisé en un grille de 9 zones ou chaque zone agit comme un bouton. Nous aborderons ce point plus tard.

- No Shut Down : Simule des actions pour empêcher le système d'exploitation WinCE de lancer la mise en veille d l'appareil. Cette option semble inutile sur nos PNA puisque les fonctions suspend ou iddle (économies d'énergie) ne son pas opérationnelles malgré les réglages qu'il est possible d'effectuer depuis Setting/ Control Panel/ Power.

- Show Pixel x,y : Le Show pixel permet d'avoir les coordonnées (x,y) en pixels d'un point sur la carte. Pour cela il fau que le screen control ne soit pas activé et appuyer le stylet sur la carte jusqu'à l'apparition du cercle qui précèd l'affichage du menu en pop-pup. L'origine 0,0 étant située en haut et à gauche de la carte.

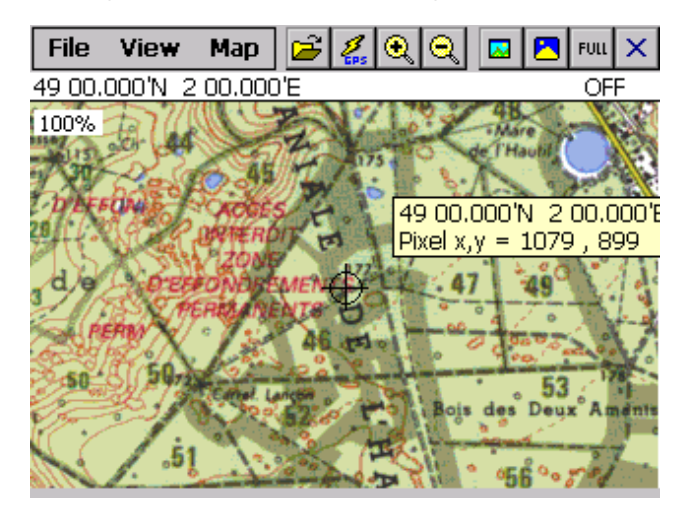

Onglet System :

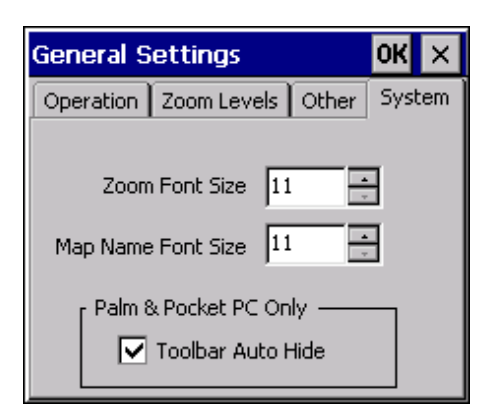

Permet de régler la Taille de la police sur l'indication du niveau de Zoom, du nom de la carte, et la coche (Toolbar Aut Hide), de cacher la barre d'outils des PPC.

Le nom de la carte et la toolbar n'apparaissent qu'en format portrait.

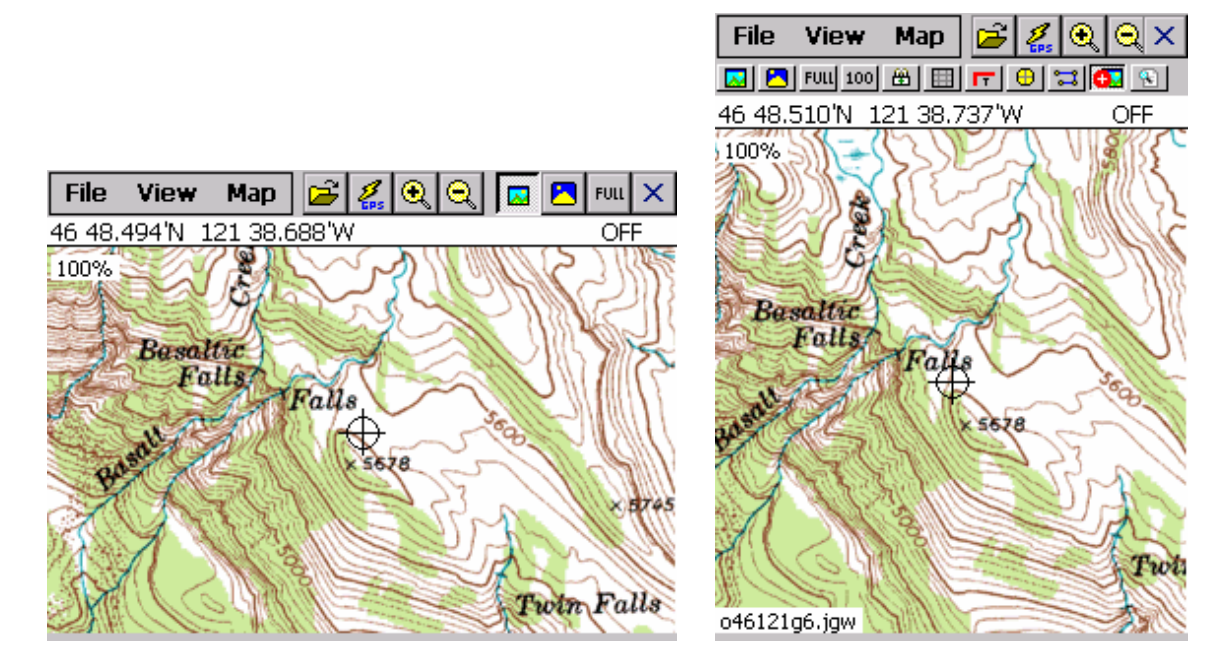

# **Configuration Ozi CE (Partie 2)**

Soumis par domi31

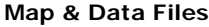

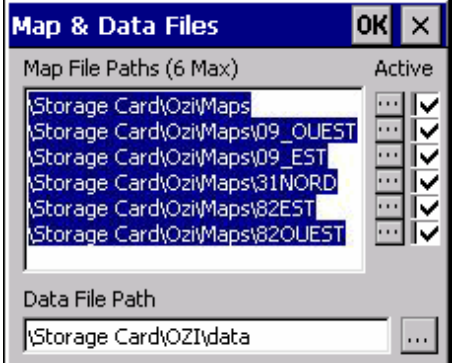

Map File Paths : chemins (6 maximum) où sont recherchées les cartes par OziExplorerCE. Le premier sera celui proposé par défaut lorsqu'on choisit d'ouvrir une carte.

Coche " Active " : seuls les chemins cochés sont utilisés pour trouver des cartes dans les fonctions recherche de cartes ou en situation de Navigation (Moving Map)

Data File Path : chemin où sont stockés les fichiers de données tels que : fichiers .rt2 (routes), .wpt (Waypoints) etc.

# **Map Image Files**

Chemin des dossier ou les images des cartes sont enregistrées. Je n'ai pas su trouver sur nos PNA l'utilité de ces réglages.

#### **NMEA (GPS)**

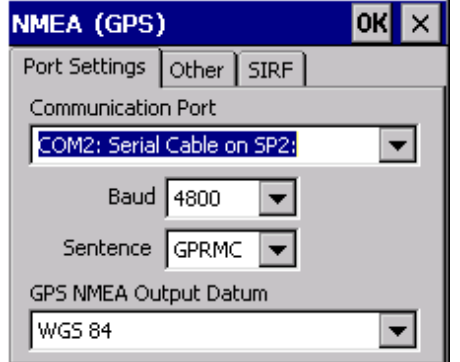

Onglet Port Settings :

- Communication Port : choisir le port de COM sur lequel le GPS envoie les données (par défaut, sur les PNA, choisir le COM2)

- Baud : Vitesse du Port (en principe 4800)

- Sentence : C'est le nom de la trame NMEA qui est employée pour obtenir la position du GPS. Si votre GPS produit des trames GPRMC, c'est ce paramètre qu'il faut préférer (dixit Mr OZI) .

- GPS NMEA Output Datum : C'est le type de Datum utilisé par la trame GPS, en principe : WGS 84.

Onglet Other :

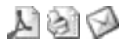

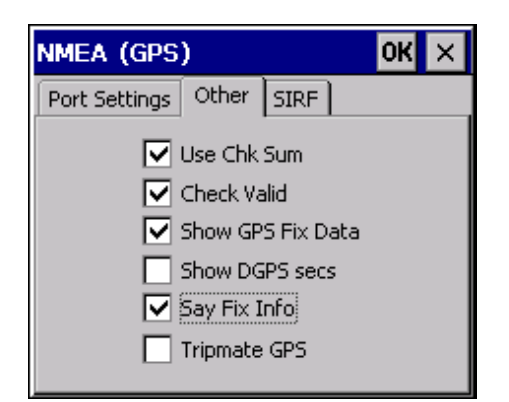

- Use Check Sum : Il est recommandé de toujours cocher cette option. Si la somme de contrôle n'est pas correcte, la trame est rejetée et le code de CSM (somme de contrôle) est affiché dans la ligne de statut.

- Check Valid : NF (No Fix) est affiché sur la ligne de statut si la trame ne contient pas de paramètres valides.

- Show GPS Fix Data : Montre sur la ligne de statut, le type de Fix (position) et le nombre de satellites qui sont suivis.  $G = GPS$  fix.

- Show DGPS secs : N'utilisez cette option que si vous êtes en mode DGPS (ne nous concerne pas en principe) ; réservé aux GPS différentiels utilisés par exemple en Marine.

- Say Fix Info : Donne un message vocal quand le fix est fait ou perdu (ne fonctionne pas sur nos PNA)

- Tripmate GPS : Ne sélectionnez cette option que si vous utilisez la fonction Tripmate du GPS (PNA non concernés).

### Onglet SIRF :

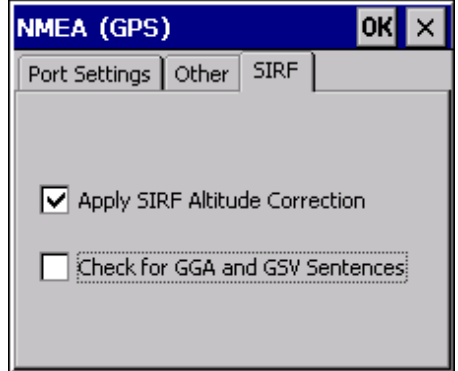

L'option Apply SIRF Altitude Correction permet d'obtenir une correction de la valeur donnée pour l'altitude à condition bien sûr que le gps reçoive au moins 4 satellites. Exemple 198 mètres avec correction, 246 sans la correction.

La phrase GGA envoyée par le GPS SIRF II de nos PNA ne fait pas apparaître de correction géoide, exemple :

\$GPGGA,184946.359,4900.2443,N,00200.5911,E,1,05,2.3,229.0,M,,,,0000\*09

- 1 = UTC of Position
- $2 =$  Latitude
- $3 = N$  or S  $4 =$  Longitude
- $5 = E$  or W
- 
- $6 = GPS$  quality indicator (0=invalid; 1=GPS fix; 2=Diff. GPS fix)
- $7 =$  Number of satellites in use [not those in view]
- 8 = Horizontal dilution of position
- $9 =$  Antenna altitude above/below mean sea level (geoid)
- 10 = Meters (Antenna height unit)
- 11 = Geoidal separation (Diff. between WGS-84 earth ellipsoid and
- mean sea level. -=geoid is below WGS-84 ellipsoid)
- 12 = Meters (Units of geoidal separation)
- 13 = Age in seconds since last update from diff. reference station
- 14 = Diff. reference station  $ID#$
- $15 =$ Checksum

La 11ème valeur est absente, c'est donc Ozi CE qui calcule cette correction et qui l'applique à l'altitude envoyée par le GPS.

## **Moving Map**

Onglet Operation :

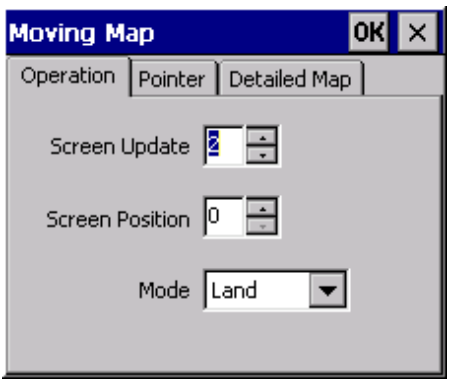

- Screen Update : fréquence de mise à jour de l'écran. Exemple - Paramètre à 1, une mise à jour à chaque trame NMEA, paramètre à 2, une mise à jour toutes les 2 trames NMEA. Augmenter cette valeur permet aux appareils poussifs d'avoir le temps de rafraichir l'écran avant d'avoir à travailler sur une nouvelle trame.

- Screen Position : Paramètre la position du curseur en Moving Map (plus ou moins bas sur la carte)

- Mode : Choisissez Marine, Aéronautique ou Terrestre suivant l'utilisation (terminologie et style utilisé par le logiciel lorsque vous suivez une route)

Onglet Pointer :

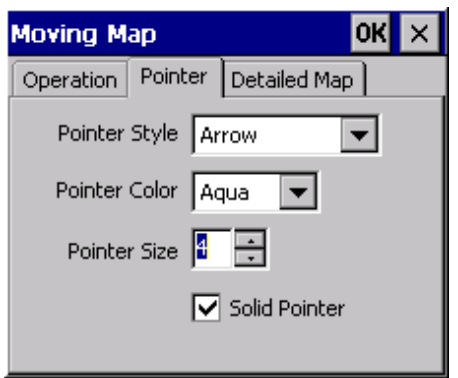

- Pointer Style : Style du Pointeur en Moving Map. Ozi propose plusieurs forme de pointeurs représentant votre position sur la carte. Par défaut c'est une flèche mais d'autres formes sont disponibles : circle, glider, navplane, aeroplane.

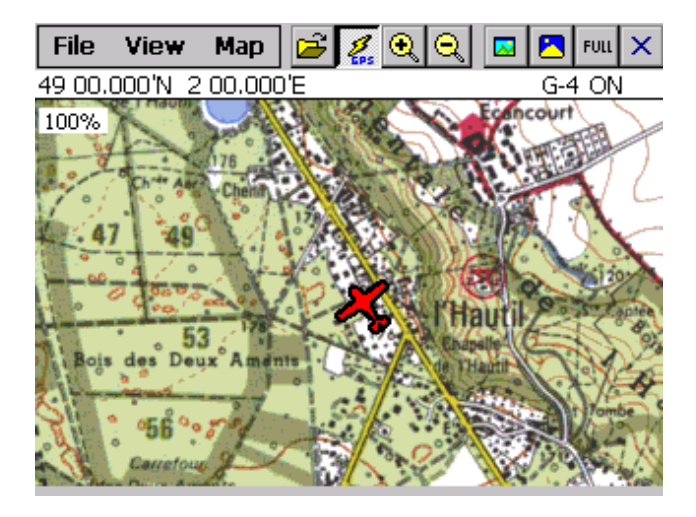

Saviez-vous que vous pouvez dessiner vos propres forme de pointeur ? La forme du pointeur est décrite dans un fichier texte suffixé par .mmp, voici celui de l'aeroplane :

;moving map user pointer ;aeroplane ; ;lines starting with ; are treated as comments and not read ;empty lines are not read ;file consists of a set of x,y coordinates - 1 set per line ;a maximum of 100 points ;whole numbers only ;the 0,0 coordinate is plotted at the GPS position ;lines are drawn in a continuous polygon from point to point 0,0  $3,3$ 3,7 15,7 15,11 3,13 1,22 5,22 5,26 0,27 0,24 0,27 -5,26 -5,22 -1,22 -3,13 -15,11 -15,7 -3,7 -3,3 0,0

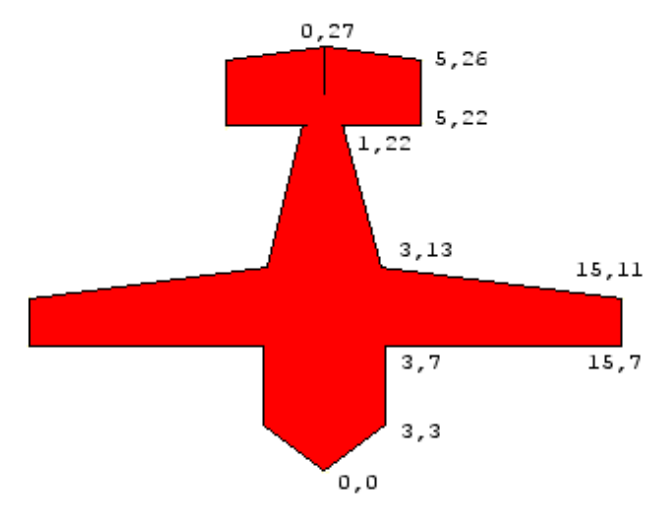

- Pointer Color : Couleur du Pointeur

- Pointer Size : Taille du Pointeur
- Solid Pointer : Plein ou Transparent

Onglet Detailed Map :

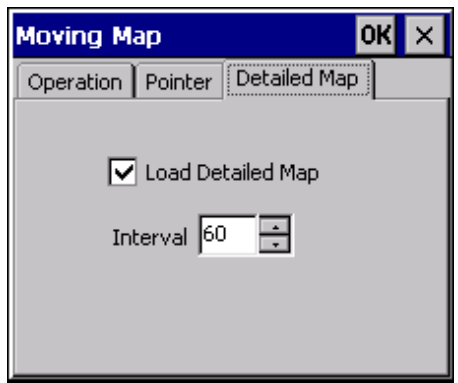

Coché : En mode Navigation, détermine si Ozi doit rechercher une carte plus détaillée si elle existe, et dans un délai (Interval) de X secondes.

# **Configuration Ozi CE (Partie 3)**

Soumis par domi31

# **Tracks**

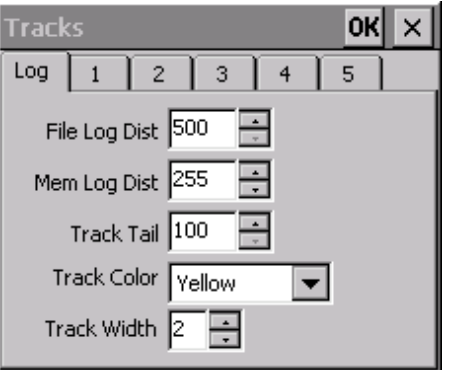

- File Log Dist : Spécifie la distance maximum avant qu'un point de tracé ne soit enregistré sur disque. Si vous indiquez zéro (0) le tracé n'est pas enregistré. En choisissant une valeur trop basse, cela génère trop de points de tracé et ralenti l'exécution.

- Mem Log Dist : Spécifie la distance maximum avant qu'un point de tracé ne soit enregistré en mémoire. En choisissant une valeur trop basse, cela génère trop de points de tracé et ralenti l'exécution.

- Track Tail : C'est la taille (nombre de points) du tracé chargé en mémoire qui est affiché à l'écran. Le tracé est dessiné à l'écran chaque fois que la position GPS est mise à jour. Si vous définissez une valeur trop haute, il peut ne pas y avoir assez de temps pour dessiner le tracé avant la mise à jour de la position reçue.

- Track Color : couleur du tracé affiché à l'écran.

- Track Width : épaisseur du trait du tracé.

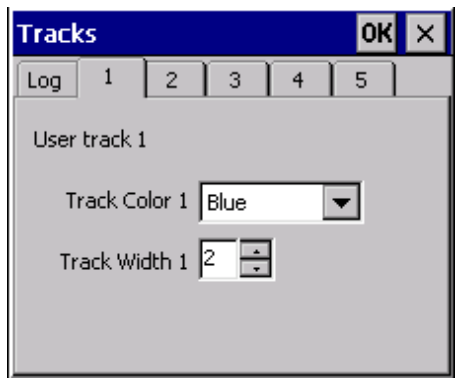

L'utilisateur dispose de 5 tracés différents à charger, chaque onglet permet de configurer la couleur et l'épaisseur du trait.

### **Waypoints**

http://www.teaser.fr/~vdisanzo/xania/index.php?option=com\_content&task=view&id=37... 10/05/2006

# $\lambda$  and

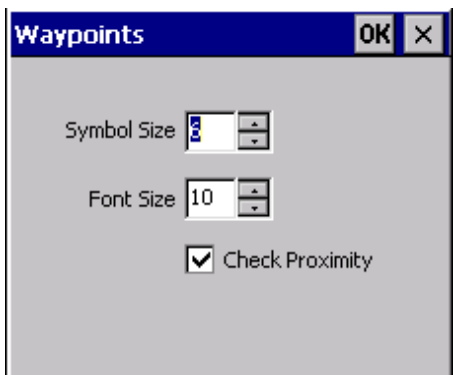

- Symbol Size : Taille des cercles matérialisant les Waypoints.

- Font Size : Taille de la police utilisée pour les noms des Waypoints.

- Chek Proximité : Si coché, OZI teste la distance des Waypoints pour voir si votre position est inférieure à la distance de proximité spécifiée. Vous serez alertés en Navigation par des signaux sonores.

# **Route**

# Onglet Display :

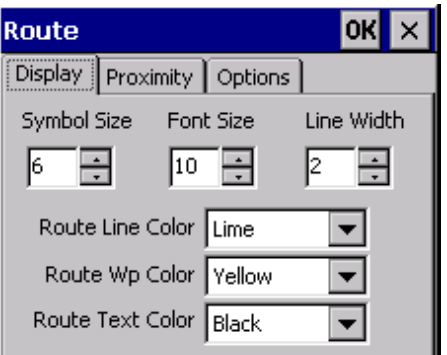

- Symbol Size : Taille des Waypoints de la route

- Font Size : Taille de la police utilisée
- Line Width : Epaisseur du trait représentant la route

- Route Line Color : Couleur du trait

- Route Wp Color : Couleur des waypoints de la route

# - Route Text Color : Couleur du texte

# Onglet Proximity :

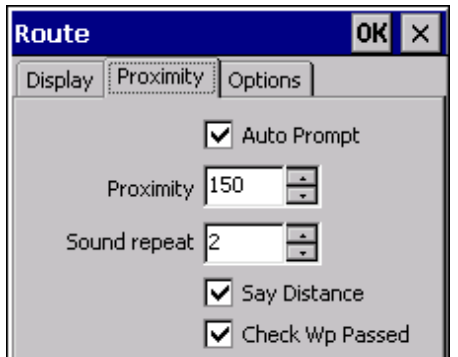

- Auto prompt : Si coché, alerte lorsqu'on approche d'un point de proximité avec signal sonore et indication visuelle de la direction à prendre.

- Proximity : Distance pour laquelle l'alerte sera activée
- Sound repeat : Nombre de répétitions de l'alerte sonore
- Say distance : Annonce vocale de la distance
- Check Wp Passed : Alerte si l'on dépasse le waypoint sans être passé réellement dessus.

### Onglet Options :

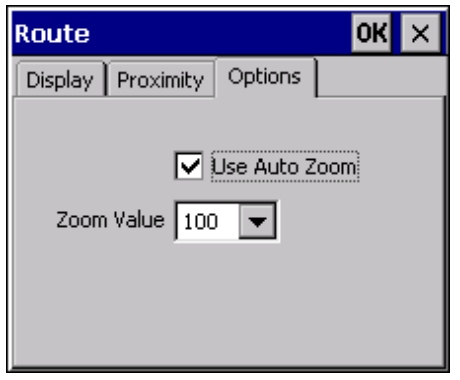

- Use Auto Zoom coché : Le niveau de zoom de la carte sera modifié à la valeur du Zoom Value lorsqu'un waypoint de proximité de route sera détecté. Permet de changer le zoom en Navigation (zoom plus petit), et de revenir à un zoom plus fort lors de l'approche d'un Point.

- Zoom Value : valeur à laquelle il revient automatiquement.

# **Navigation**

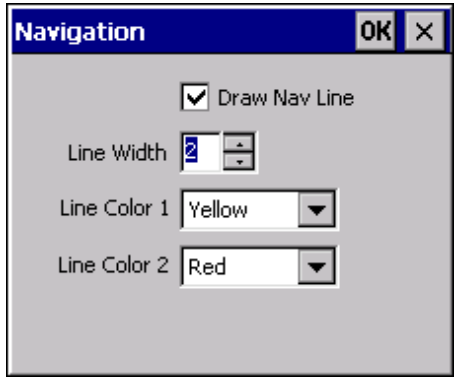

- Draw Nav Line : Affiche la ligne de navigation, de votre position actuelle à la position de votre destination.

- Line Width : épaisseur de la ligne de navigation
- Line Color 1 : couleur de l'intérieur de la ligne
- Line Color 2 : couleur des bordures de la ligne

## **Log Book**

Onglet General :

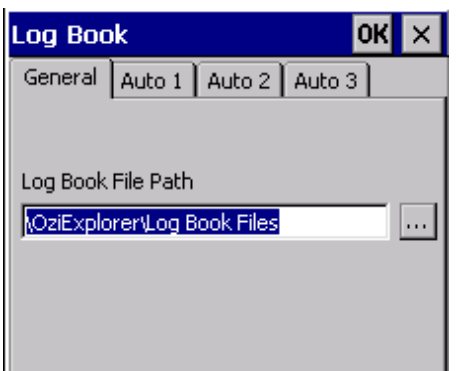

Chemin du Fichier d'enregistrement du Log Book.

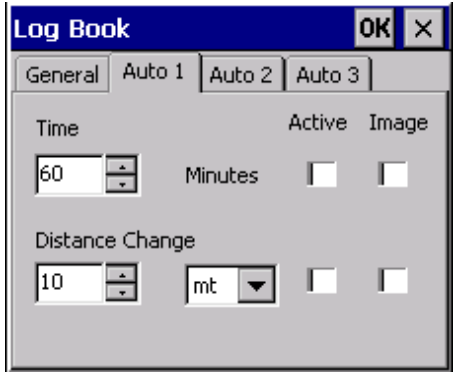

La fonction Log Book enregistre sous format Html un log de Navigation. Sur les PNA, impossible de lire ces fichiers (nécessiterait un navigateur Web), mais après recopie sur disque d'un PC, on peut y avoir accès ; on visualise le log sous cette forme :

Heure : Sunday, November 13, 2005 17:02:43 PM Position : 44 02.023'N 1 34.154'E DM Vitesse : 6.80 KPH Direction : 337.6 True 338.6 Mag. Altitude : 153 m Notes Var. de distance entrée

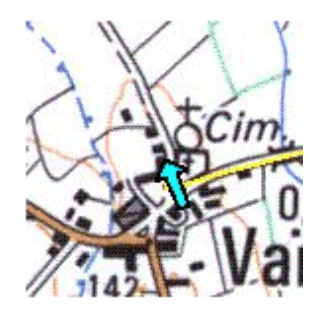

Heure : Sunday, November 13, 2005 17:02:46 PM Position : 44 02.028'N 1 34.151'E DM Vitesse : 9.69 KPH Direction : 357.4 True 358.4 Mag. Altitude : 155 m Notes Var. de distance entrée

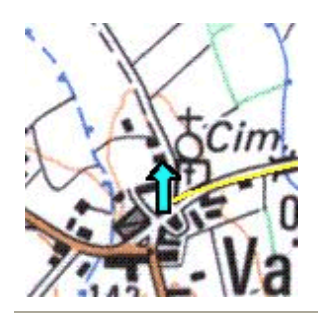

# **Units**

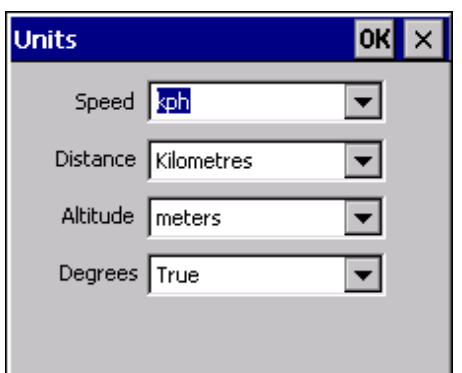

Unités utilisées :

**Speed Monitor**

- Speed : Vitesse en Kmh ou en Miles par Heure (mph) ou en Miles Nautiques (knots)
- Distance : en Kilomètres, Miles ou Miles Nautiques
- Altitude : en mètres ou en pieds (feet)
- Degrees : Degrés vrais (true) ou magnétiques

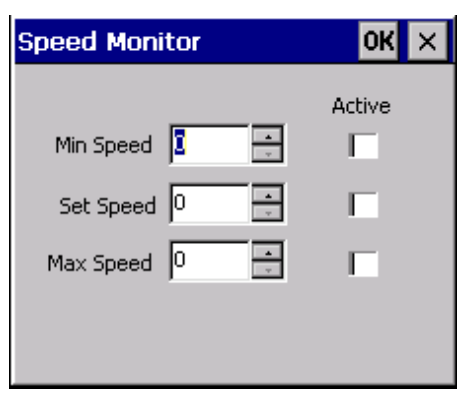

- Min Speed : Entrez la vitesse minimum choisie, et un fichier sonore (minspeed.wav) retentira lorsque votre vitesse tombera en dessous du seuil choisi.

- Set Speed : Idem pour le dépassement d'une vitesse déterminée (fichier sonore SetSpeed.wav).

- Max Speed : Idem pour une vitesse maxie choisie (fichier sonore mawspeed.wav).
- Active Les vitesses peuvent être activées indépendamment en cochant les cases "active".

### **Programmation des touches hardware**

#### Ecrit par xania

La Programmation des touches hardware du bluemedia s'effectue sur le PC depuis le programme OziExplorerCE Settings Manager.

Une fois le bluemedia connecté au PC il est possible de récupérer les réglages existants par la commande Get PDA.

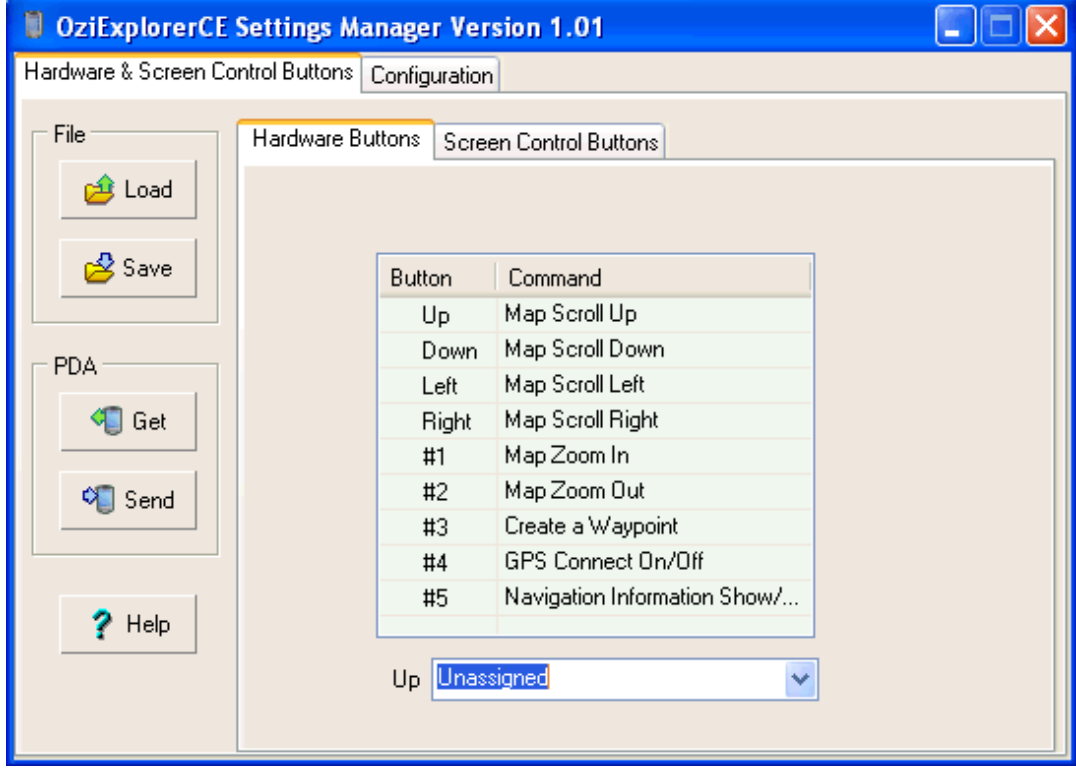

Dans l'exemple ci dessus les affectations des touches suivantes ont été effectuées :

Up, Down, Left, Right servent à scroller dans les directions correspondantes la carte

- #1 (bouton zoom + du bm) sert à zoomer la carte
- #2 (bouton zoom du bm) sert à dézoomer la carte
- #3 (bouton flèche gauche du bm), création d'un waypoint
- #4 (bouton drapeau du bm), GPS on/off
- #5 (bouton clé du bm), affichage des informations de navigation

Une fois les réglages effectués il faut envoyer la configuration des touches sur le bm avec la commande Send PDA. Il est prudent de sauvegarder cette configuration sur le PC avec la commande save File.

Il est aussi possible depuis l'onglet "Screen Control Buttons" de programmer les gros boutons virtuels qui s'affichent dans OziExplorerCE lorsque l'on est en "Map/ Screen Control" et que l'on fait une tap sur l'écran tactile. Il est bien sur possible d'affecter l'affichage de ces boutons virtuels depuis un bouton hardware, ce qui permet d'accéder à beaucoup plus de commandes avec ses doigts.

Pour ceux qui souhaiteraient essayer ces affectations de boutons hardware, le fichier OziExplorer.key1 est disponible à la section Téléchargements, rubrique divers.

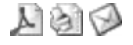

# **Préparer une route pour Ozi CE**

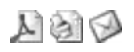

Ecrit par xania

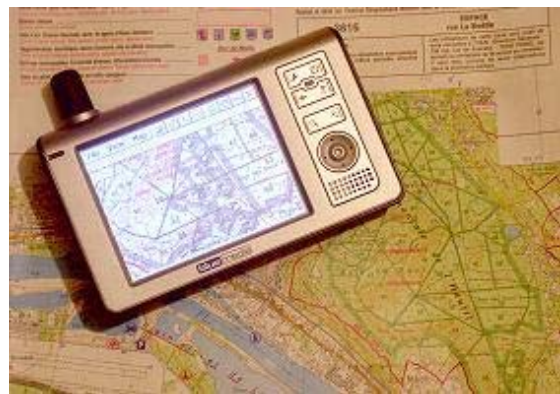

Préparer une route c'est préparer à l'avance un itinéraire depuis un PC ou un PNA afin de se faire guider par celui-ci le jour venu.

Il est parfois laborieux de préparer une sortie sur carte et de déchiffrer cette dernière sur le terrain. Préparer un parcours sur un écran d'ordinateur apporte toute la souplesse nécessaire à l'élaboration d'un itinéraire en fonction des contraintes topographiques, de timing, de distance parcourue, etc .. sans compter la possibilité de télécharger des itinéraires de randonnées sur internet et que l'on souhaitera vérifier ou modifier à son gré.

L'intérêt d'utiliser une route en mode navigaton est évidemment de disposer d'indications que l'on pourra se contenter de suivre. Le PNA vous guidera alors de point en point en donnant à

chaque fois la distance à parcourir jusqu'au prochain point, la vitesse actuelle et bien sûr la direction à suivre et la direction réellement suivie.

Il est possible de créer une route de toute pièce en partant d'une carte vierge de tout point ou bien encore de partir d'une trace relevée au cours d'une sortie sur le PNA. Ce cas de figure étant possible lorsque par exemple vous pouvez reconnaître le terrain à l'avance.

Rappelons qu'une route est une succession de waypoints et que, entre chaque waypoint il y a une droite. Pour créer une route il suffit donc de positionner sur la carte les points de départ et d'arrivée ainsi que tous les points intermédiaires utiles. Il faut choisir un bon emplacement des waypoints, une intersection de chemins, un embranchement, par exemple, et les repartir suivant son parcours. Contrairement aux gps de randonnées limités en mémoire, Ozi ne souffre pas de cette limite. Même si une même route ne peut contenir plus de 500 waypoints, il est virtuellement possible de stocker sur le PNA autant de routes que l'on souhaite.

Création d'une route avec GpsTrack Création d'une route depuis une trace avec GpsTrack Création d'une route avec Ozi Explorer PC Création d'une route avec Ozi Explorer CE

#### **Création d'une route avec GpsTrack**

#### Ecrit par xania

GpsTrack est un freeware (un timeware avec licence freeware reconductible) français qui permet de scanner et de géoréférencer des cartes géographiques puis de positionner des waypoints, de tracer des routes et de dessiner des traces sur ces cartes. L'utilisateur peut ensuite transférer ces données vers son GPS. De même au retour d'une randonnée l'utilisateur peut décharger les traces stockées par son GPS vers le logiciel et afficher ces traces sur la carte.

GpsTrack peut ouvrir directement des cartes géoréférencées pour Ozi Explorer PC. Son principal intérêt est ainsi de permettre de créer très facilement une route et de l'exporter au format Ozi Explorer CE. Nous verrons aussi qu'il sait convertir automatiquement une trace en route.

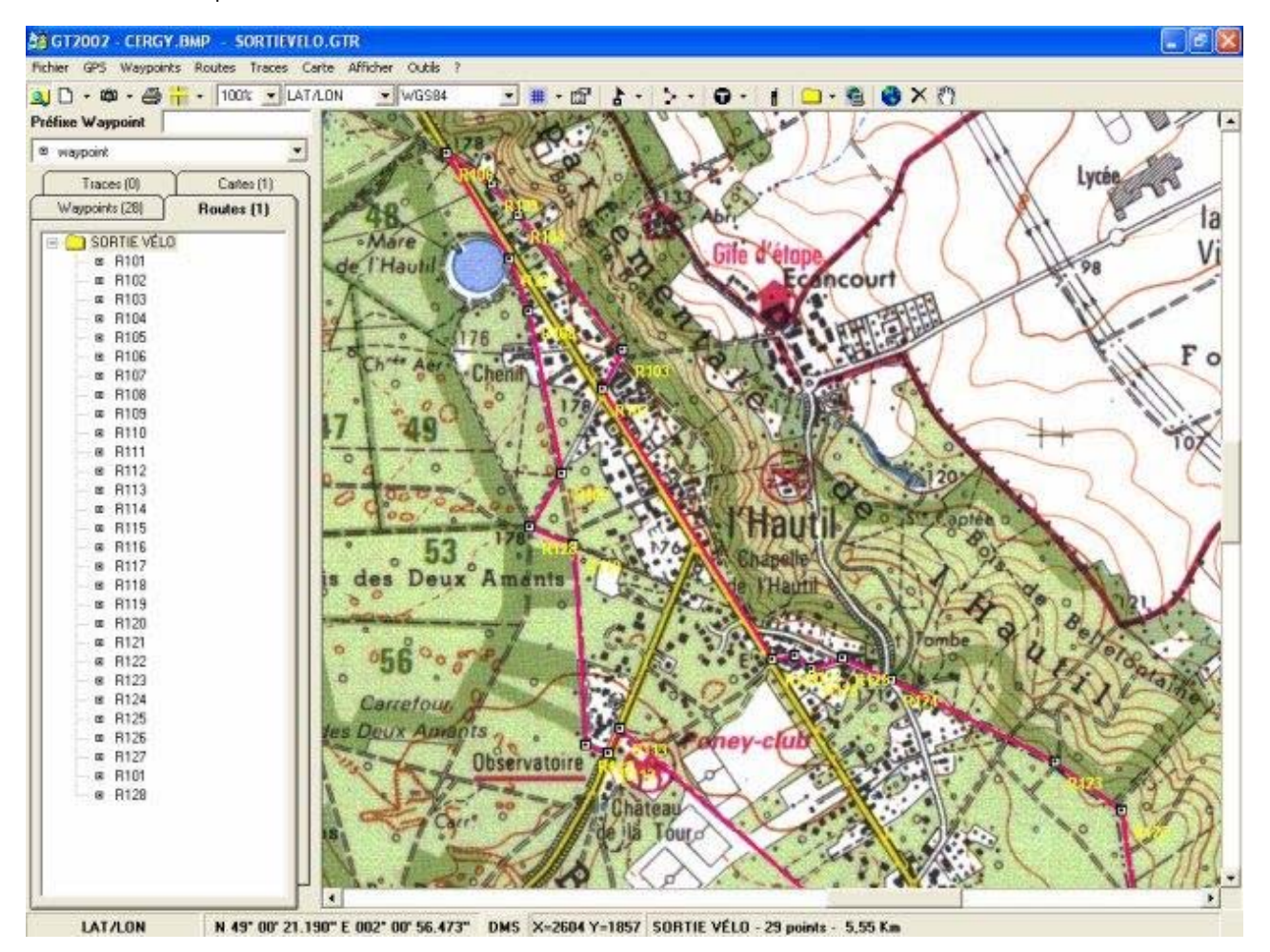

Tout d'abord, on modifiera au moins deux options dans Outils/ Préférences, onglet GPS :

- WP nb de caractères du nom : 4
- Nombre de points par route : 500

Ensuite on chargera une carte (image bmp, etc..) par Fichier/ Nouvelle carte. GpsTrack permet de calibrer une carte (Carte/ Calibrer la carte), si la carte est déjà calibrée pour Ozi (fichier .map) alors il n'y a pas lieu de refaire le calibrage. Pour calibrer la carte il faut indiquer la grille (UTM par exemple) et le datum (WGS84 par exemple) puis positionner trois ou quatre points et saisir leurs coordonnées (easting pour la longitude et northing pour la latitude).

Pour commencer à créer la route, utiliser la commande Route/ Construire une route. Donner un nom à la route et un préfixe (R1 par exemple) pour les noms de waypoints. Ensuite positionnez successivement vos points, leur numérotation est automatique. Sur le dernier point bouton droit avec la souris et commande Terminer la route.

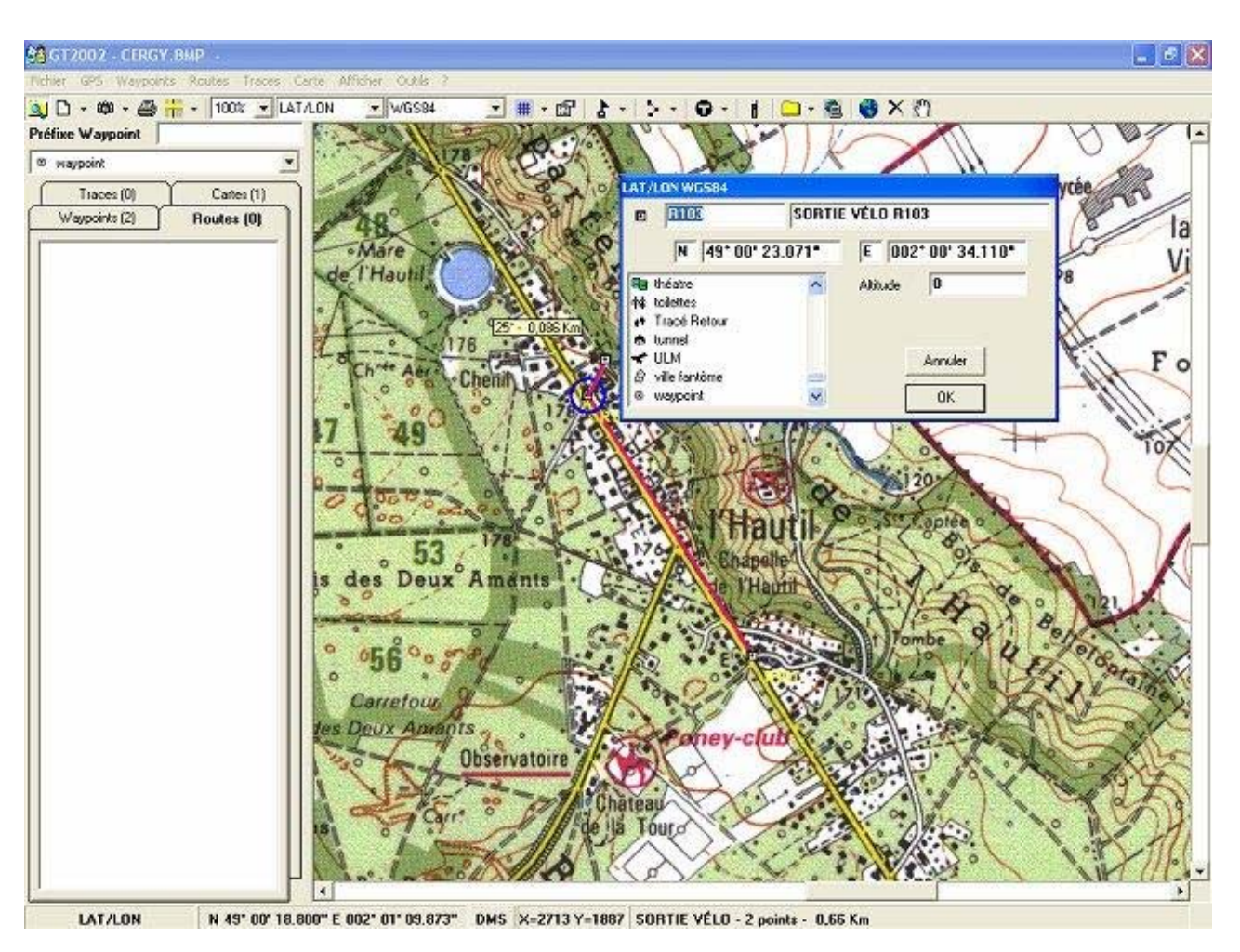

Il est bien sûr possible de supprimer des points ou d'en rajouter. Ci-dessous, exemple d'insertion de point :

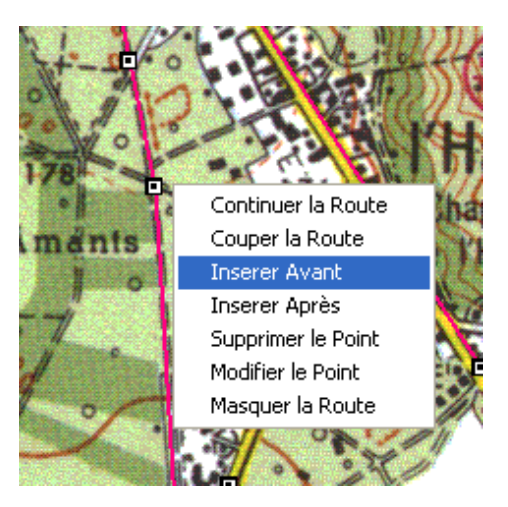

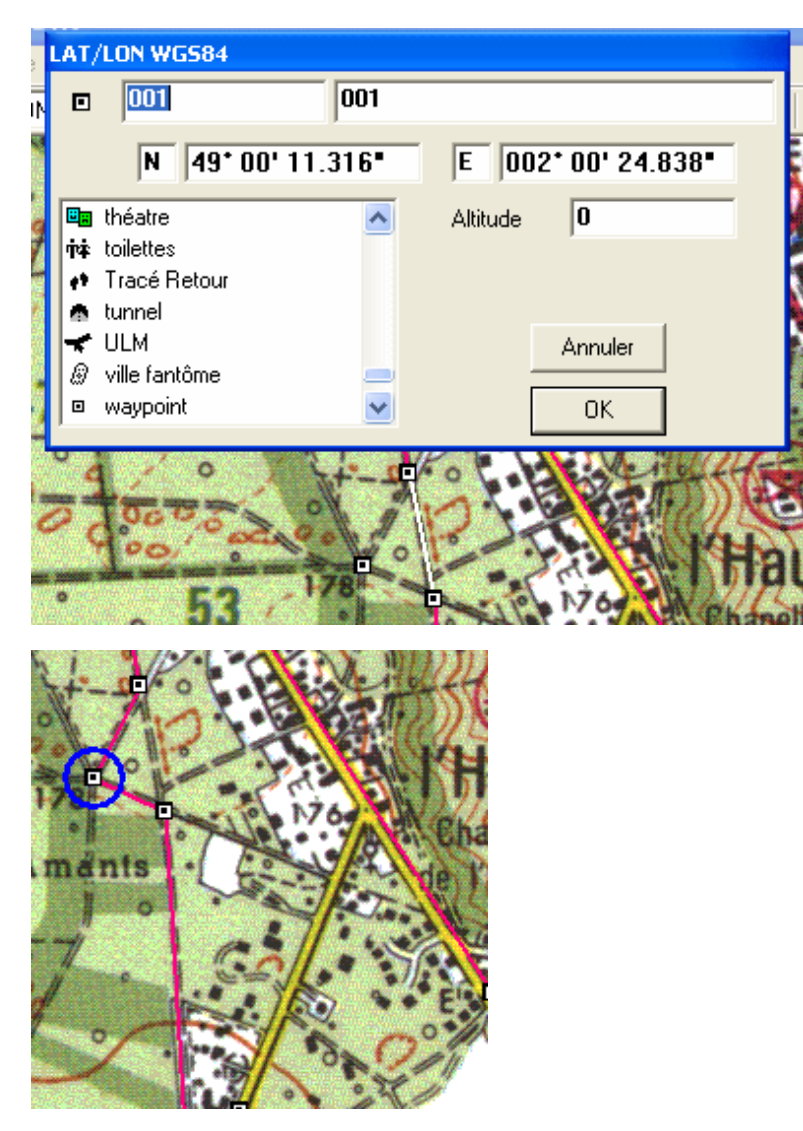

Voilà il reste à sauvegarder la route par Fichier/ Enregistrer les données sous. Puis à l'exporter au format Ozi Explorer CE avec la commande Routes/ Export OziCE. Il n'y a plus qu'à recopier le fichier généré au format.rt2 sur votre PNA.

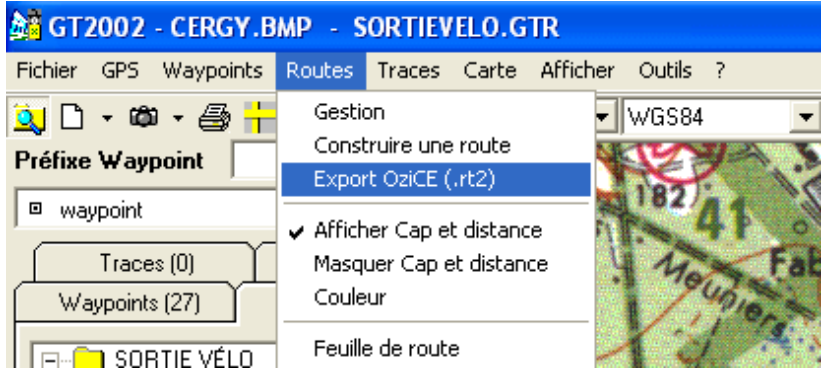

## **Création d'une route depuis une trace avec GpsTrack**

#### Ecrit par xania

GpsTrack ne sait pas importer directement les traces Ozi CE (fichier.plt) On convertira donc ces traces au format GPX par exemple. Pour cela nous allons utiliser le freeware G7ToWin. Mais on aurait pu aussi utiliser le freeware GpsBabel.

Avec G7ToWin, ouvrir la trace Ozi depuis File/ Open et choisir le fichier.plt. G7ToWin affiche alors tous les points composant cette trace et en général ils sont plutôt nombreux ! Ensuite depuis File/ Save as, choisir le format GPX Files puis Enregistrer. La conversion est terminée.

Il faut savoir qu'une trace peut comporter plusieurs parcours car Ozi Ce enregistre en continu si vous n'avez pas effacé le fichier trace précédent. G7ToWin permet facilement d'extraire la trace voulue, pour cela il suffit de regarder les date/time par exemple et d'enlever les points inutiles. Il est à noter que même si vous ne faites pas cela, GpsTrack détectera automatiquement l'existence de plusieurs traces dans un même fichier.

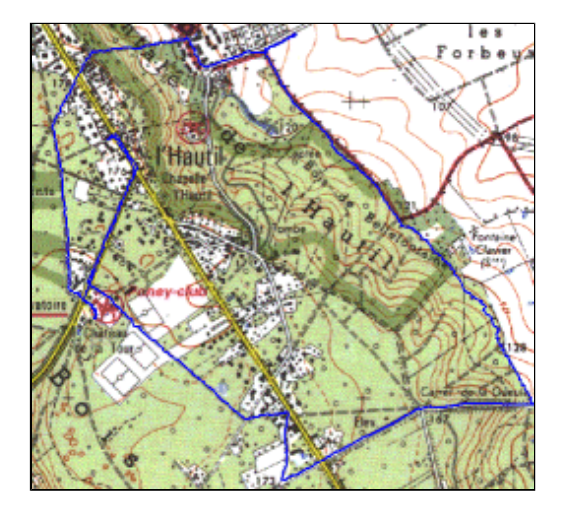

La conversion d'une trace en route est automatique avec GpsTrack. Ouvrir la trace depuis Fichier/ Import GPX. Lancer la conversion depuis l'icone Trace/ Trace --> Route.

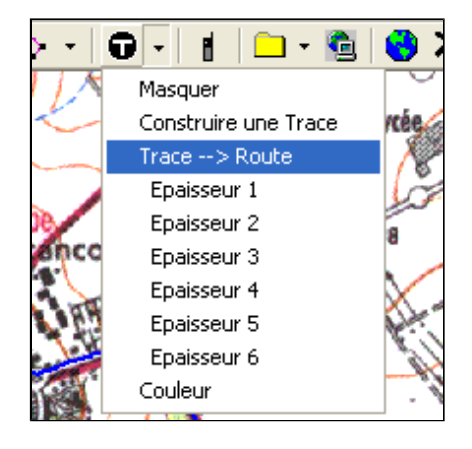

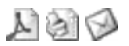

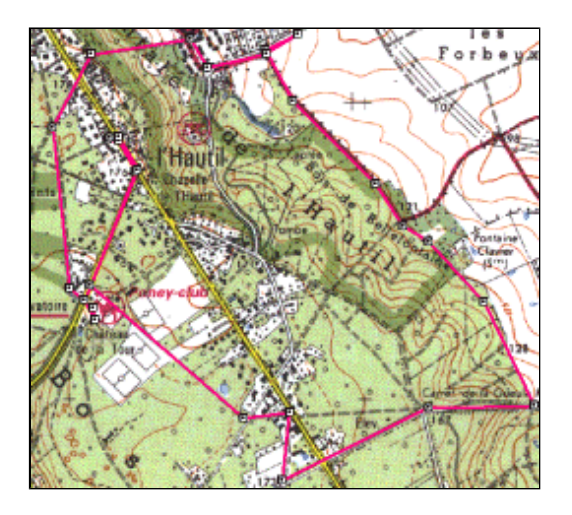

Maintenant il ne reste plus qu'à nettoyer un peu la carte en enlevant les points inutiles ou en positionnant des points pour mieux coller au parcours. Il est possible de déplacer un point en maintenant la touche Shift appuyée et le bouton gauche de la souris..

Il est bien sûr possible de modifier la route obtenue pour tenir de contraintes diverses et variées. Ainsi un organisateur de sortie VTT pourra tenir compte des difficultés dues au relief, des dangers potentiels, des durée et longueur du parcours, etc ...

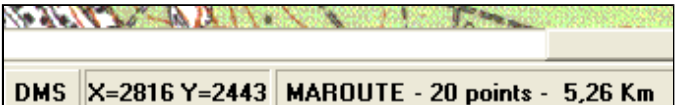

GpsTrack indique en permanence, en bas de l'écran, le nombre de points et la longueur de la route.

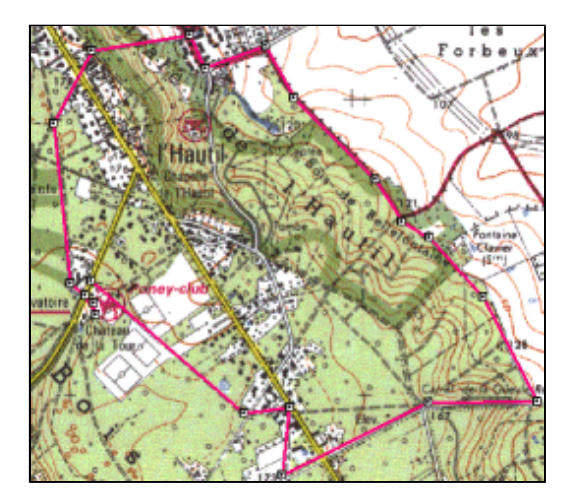

Et voilà la route obtenue, un petit itinéraire de 5 km (préparation de la fête du vélo juin 2005 sur l'Hautil, pour les petits et les plus plus grands ..).

#### **Création d'une route avec Ozi Explorer PC**

#### Ecrit par xania

Il nous semblait important de proposer, avec GpsTrack, une alternative gratuite à Ozi Explorer PC, surtout que Gpstrad très facile à prendre en main et dispose d'une conversion de trace en route automatique contrairement à Ozi. Reste q dernier dispose d'une myriade de fonctionnalités très utiles : richesse des formats d'images et des formats de c supportés (DRG, MapTech, Quovadis, ECW, GeoTiff), quantité des datums supportés, import natif des traces Ozi CE sûr, multiples conversions de formats disponibles pour les waypoints, routes et traces, affichage du dénivelé, possibil « rejouer » les traces Ozi CE, fonction NameSearch, etc ...

Avant d'utiliser Ozi PC, faisons le tour de quelques options. Depuis Fichier/ Configuration :

- onglet Système, cocher Charger dernière carte et définir le répertoire des fichiers map et data

- onglet Cartes, vérifier les unités (distance, altitude, etc..) ainsi que le datum utilisé pour la carte et le forma coordonnées (important si vous devez calibrer des cartes)

- Onglet Images cartes, répertoires et ordre de recherche des images calibrées nécessaires en moving map

- Onglet GPS, même si on ne pourra pas connecter le gps du PNA, le choix du gps conditionne certaines limitations co par exemple le nombre de waypoints par route aussi il est important d'en choisir un qui convienne, prendre conte Fabricant « NMEA seul » ce qui permettra d'avoir 255 points par route.

- cliquer sur Sauver pour enregistrer ces modifications

Ensuite il faut charger une carte. Si vous disposez d'une carte numérisée, il faut la calibrer (reportez-vous à l'aid OziExplorer). Pour ouvrir une carte déjà calibrée au format Ozi, Fichier/ Ouvrir un Fichier/ Charger carte, sélectionn carte (.map) de la région concernée.

Afin de créer une route il faut commencer à disposer les waypoints le long du parcours choisi. Il faut bien sûr les positi le plus judicieusement possible, aux embranchements par exemple, près d'un point particulier et ne pas oublier qu deux waypoints il y a forcément une ligne droite, donc si on veut coller l'itinéraire à un chemin ou tout simplement une meilleure idée des distances, il faudra certainement en disposer un peu plus.

Bien sûr si vous avez une trace pour vous aider à disposer les points il est possible de la charger depuis Fichier/ Ouv Fichier/ Charger fichier Track.

L'icône à cliquer pour créer des waypoints est indiquée ci-dessous.

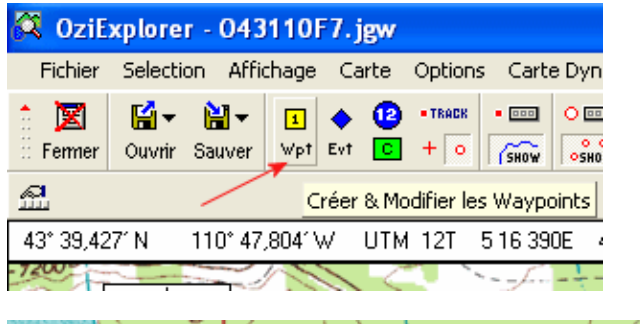

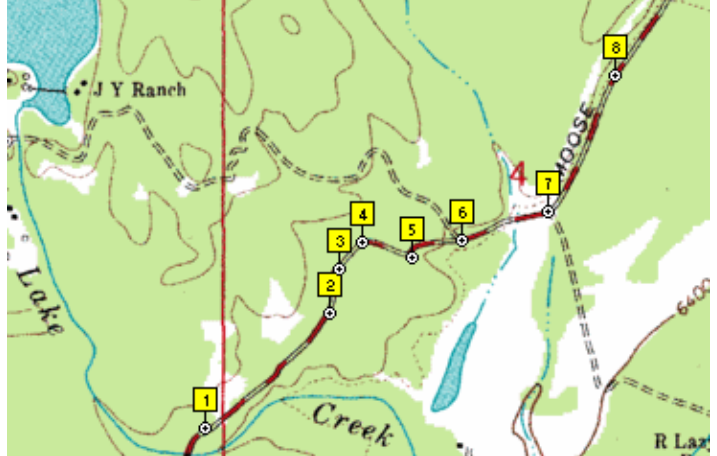

Pour les points il est possible, bien qu'il n'y ait aucune obligation, d'entrer des descriptions, les altitudes, de cho

 $\mathbf{A}$ 

43° 38,636 1N  $Wpt:1 1$ #曰 レー میں اس **Propriétés Waypoints** 闵 Taille  $\boxed{6}$ Gras Nom  $|1$ M Description Point de départ Taile du Symbole 17 图 Modif Position Symbole Waypoint  $\blacksquare$  Waypoint  $\overline{\phantom{a}}$ 图 Editer Date Couleur AV Plan Noir  $\blacktriangledown$ A Rattachements Couleur AR Plan || Jaune  $\overline{\phantom{a}}$ Format affichage Nom & point  $\blacktriangledown$ 詹, Defaut Direction Pointeur Bas  $\blacktriangledown$ ? Aide Affichage GPS<br>Garmin Nom & Symbole  $\color{blue}\star$ X Annuler Distance Proximité 0 Mètres Altitude 355 Mètres Ly Sauver

symbole, etc ... il faut double-cliquer sur le point représentant le waypoint pour accéder à ses propriétés.

On peut définir ces valeurs comme étant les valeurs par défaut des prochains waypoints à créer en cliquant sur le b Defaut (utile pour le symbole par exemple).

Pour déplacer un waypoint il suffit de positionner le curseur au-dessus du waypoint puis d'appuyer simultanément : touche SHIFT et le bouton gauche de la souris.

Quand tous les waypoints sont placés sur la carte, il est possible de créer la route. Pour cela il faut afficher l'édite routes.

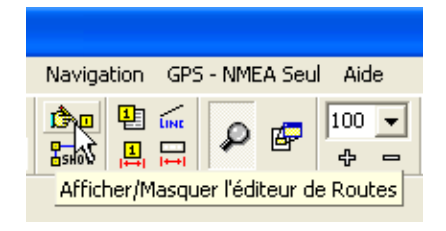

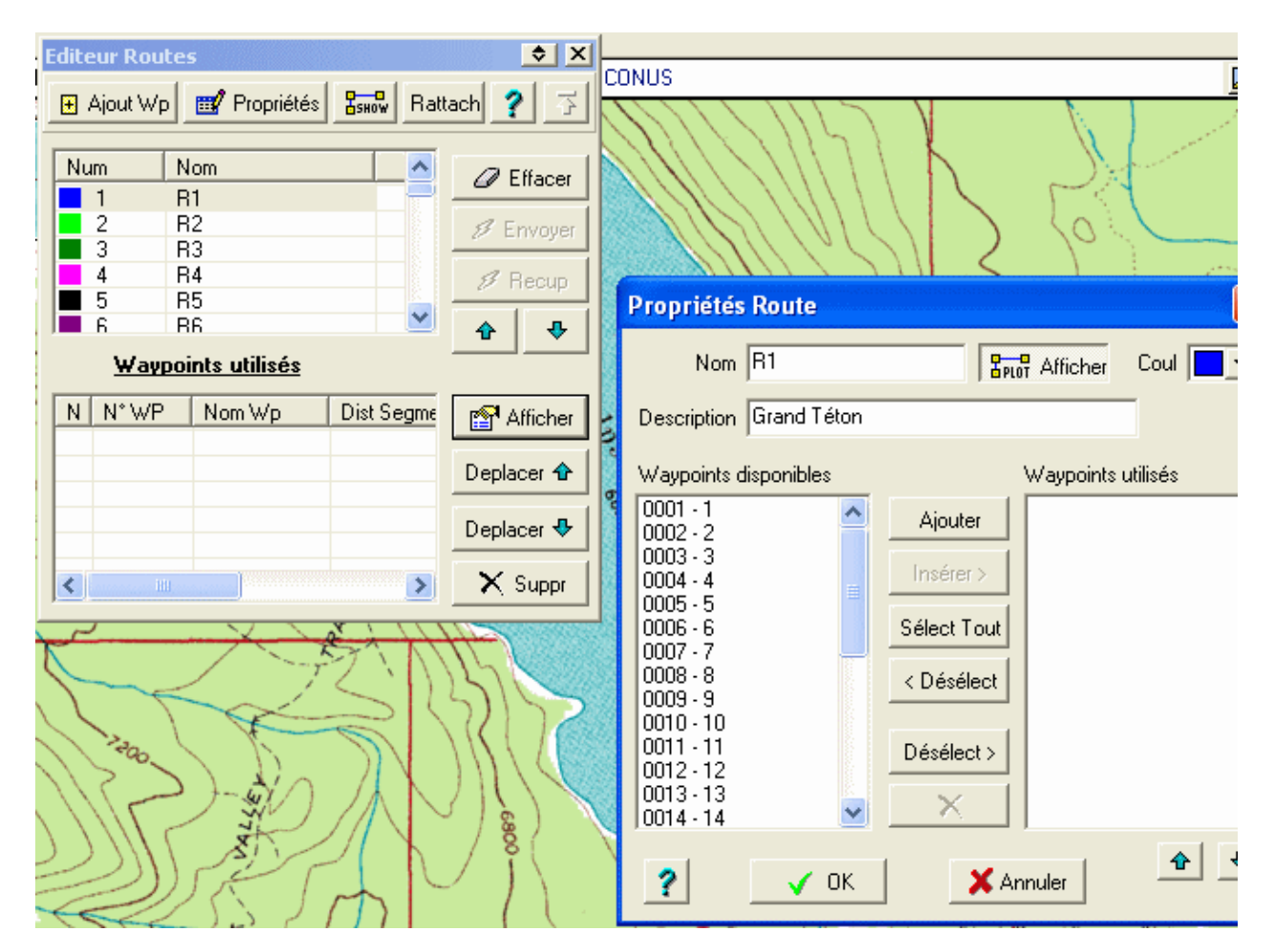

On remarque qu'il est possible de créer plusieurs routes. Choisissons la première (R1) et cliquons sur le bouton Propr Cette fenêtre nous demande une description et surtout nous permet de sélectionner les waypoints définissant le parcou suffit de tous les sélectionner puis de cliquer sur le bouton Ajouter.

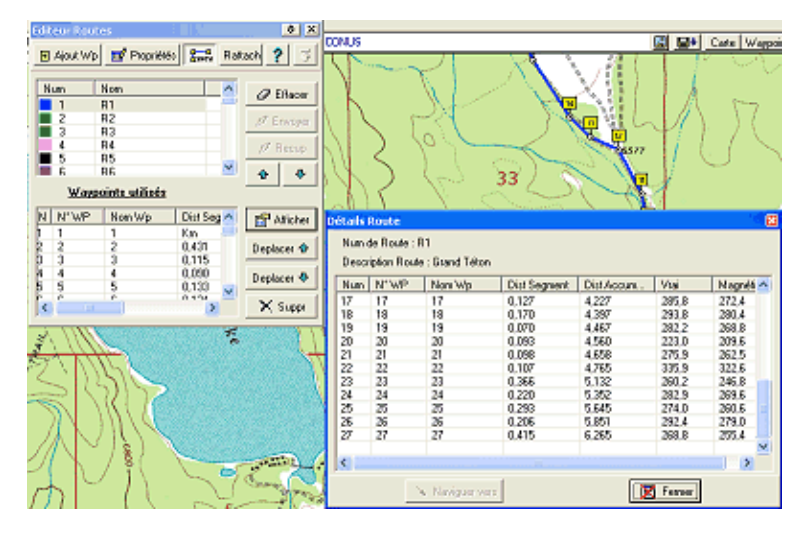

Si nous cliquons sur le bouton Afficher de la fenêtre Waypoints utilisés, nous aurons les indications de distances fort u Dist. Segment, les distances entre waypoints et la distance totale de la route dans la colonne Dist. Accum. Le cap à s est aussi indiqué entre chaque waypoint.

http://www.teaser.fr/~vdisanzo/xania/index.php?option=com\_content&task=view&id=38... 10/05/2006

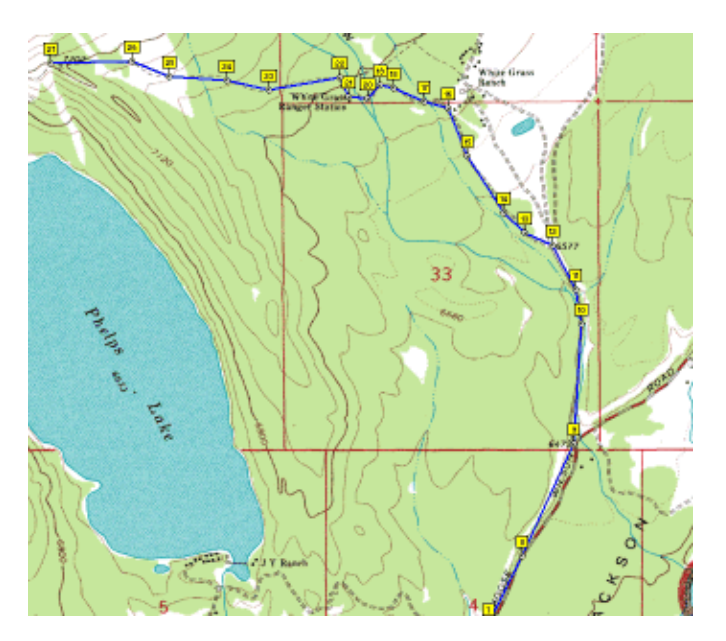

Voila, notre route est terminée !

Il faut maintenant la sauvegarder, pour cela il faut sauvegarder tout d'abord les waypoints ayant permis de créer la r depuis Fichier/ Enregistrer un fichier/ Enregistre Waypoint (.wpt) et la route proprement dite depuis Fichier/ Enregistr fichier/ Enregistrer Route (.rte). Il est indispensable d'effectuer ces deux sauvegardes afin de pouvoir mo ultérieurement cette route. Dans Ozi Explorer PC il n'est pas possible d'afficher une route si les Waypoints ne son chargés. Pour modifier ultérieurement une route il faudra donc charger le fichier qui contient tous les waypoints de la r

Il est maintenant possible de recopier le fichier route (.rte) sur notre PNA.

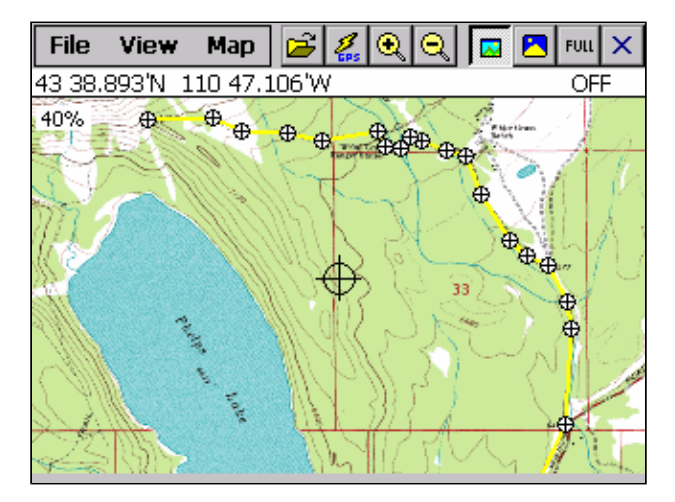

#### **Création d'une route avec Ozi Explorer CE**

#### Ecrit par xania

Bien que moins confortable qu'avec un PC, il est tout à fait possible de créer une route sur Ozi CE donc directement sur le PNA. Il faut bien entendu charger une carte calibrée (fichiers .ozf2 et .map) depuis File/ Open Map File.

Avant de créer la route on pourra, si nécessaire, ajuster quelques options. Tout d'abord dans Configuration/ Route. Par exemple, ajuster la taille des symboles à 4, la couleur de la route à jaune, celle des waypoint à blanc et l'épaisseur de la route à 2 (line width). Plus important dans View/ Route, on décochera toutes les options sauf Show route.

Ensuite afficher la barre de création de route depuis View/ Toolbars/ Route Create Toolbar.

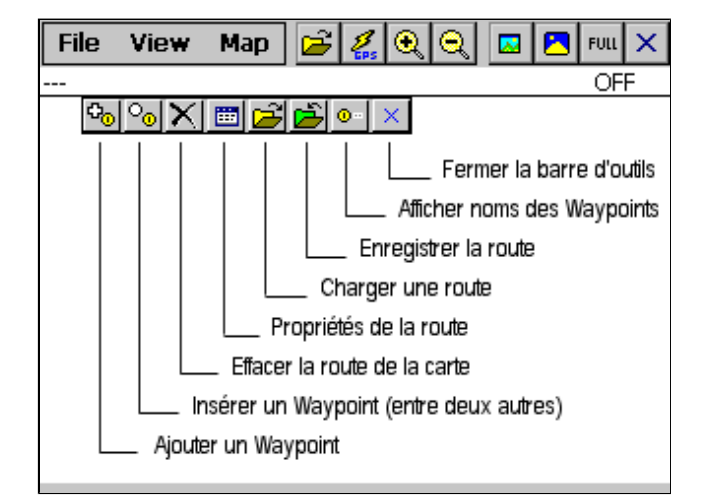

La création de la route se fait simplement en ajoutant des waypoints, au fur et à mesure des ajouts la route se dessine sur la carte. Pour faciliter le positionnement des waypoints on pourra figer l'écran (Map / Screen Control) et bien sûr zoomer/ dézoomer sur la carte. Il est tout à fait possible de déplacer un point que l'on aurait mal positionné, il suffit au préalable de sélectionner Map / Drag Objects puis ensuite de faire un drag & drop du point avec le stylet.

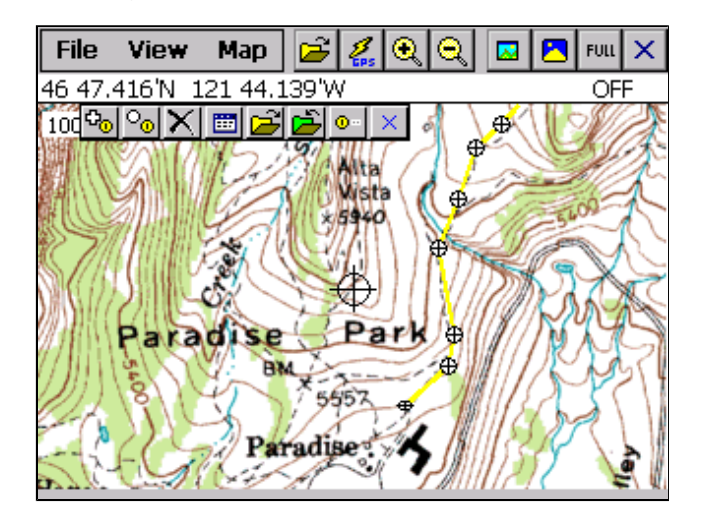

Pour supprimer un point il suffit de laisser le stylet plus d'une seconde sur le point concerné. Un menu s'affiche alors en popup, il suffit de choisir l'option Delete Wp.

La liste des waypoints affichés peut s'obtenir depuis les propriétés de la route. Au passage l'on note qu'il est possible de supprimer des waypoints, de déplacer les waypoints dans la route (Up/ Down), d'éditer les waypoints (nom et coordonnées géographiques).

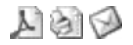

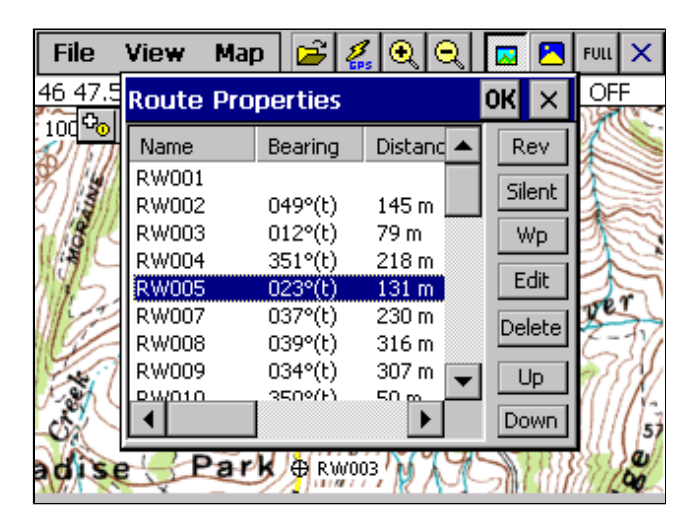

L'insertion d'un point est aussi très facile à réaliser puisqu'une fois l'icône de la barre d'outils appuyé il suffit de positionner le point « entre » deux waypoints pour qu'il s'insère automatiquement entre eux sur la route.

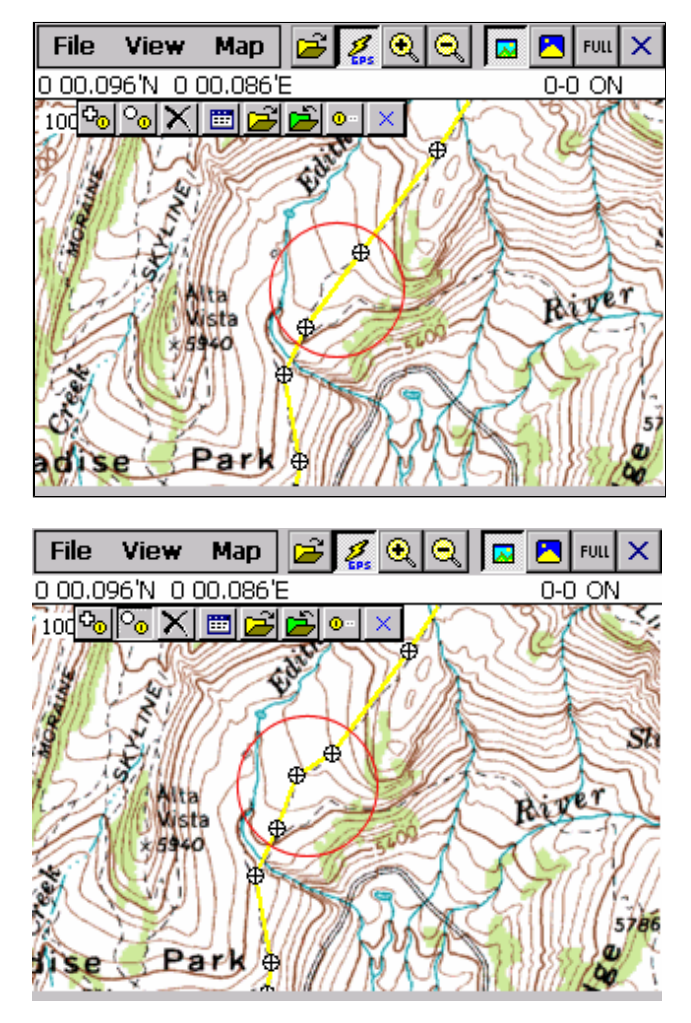

Une fois la route terminée, on peut vérifier la distance de l'itinéraire depuis la fenêtre Propriétés de la route.

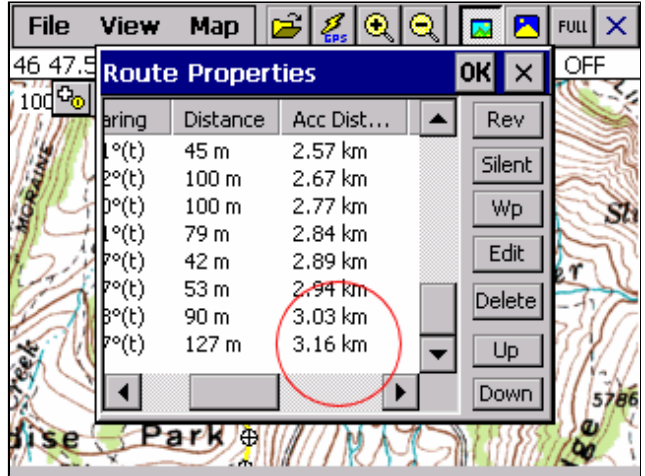

Puis on n'oubliera pas d'enregistrer la route.

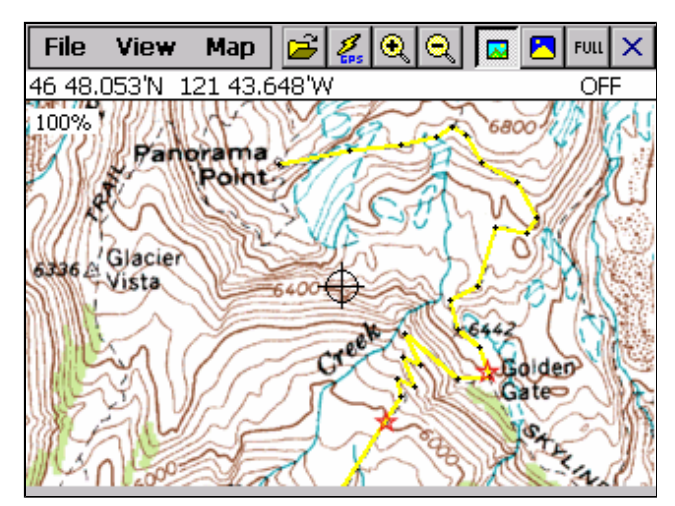

#### **Rando avec Ozi, avant de partir**

#### Ecrit par xania

Si c'est votre première randonnée avec un GPS voici quelques conseils qui vous permettront de mieux profiter de votre appareil.

## **Avant de partir :**

- recharger à fond le GPS. Si la randonnée doit dépasser les 3 ou 4 heures, il faut se munir d'un pack de batteries externes doté du jack adapté à la prise du GPS. Il est possible de se constituer un tel dispositif ou de l'acquérir, Sparachik.de commercialise ce type de boîtier. Un jeu de 4 piles AA rechargeables de 1800 mAh fournit environ 6 à 7 heures d'autonomie supplémentaire en fonctionnement continu.

- prévoir une sacoche de transport qui évitera d'avoir à tenir à la main l'appareil. Le plus pratique consiste à disposer d'une sacoche qui se fixe avec un velcro à la ceinture comme la Lowepro, le PNA étant toujours à portée de la main. Pour une meilleure réception l'antenne du GPS doit rester à l'extérieur de la sacoche. Il est aussi possible de laisser l'appareil dans une poche mais la réception s'en ressentira, on pourra dans ce cas utiliser une antenne externe.

- charger sur la carte mémoire toutes les cartes topographiques nécessaires (fichiers ozf2 et map). Vérifier sur Ozi que le dossier contenant les cartes est bien déclaré et coché dans Configuration/ Map & Data Files. Charger sur la carte mémoire les routes (fichiers rt2) et waypoints (fichiers wpt). Si vous avez un fichier names des noms de lieux, ne l'oubliez pas aussi !

- en terra incognita, emporter une carte papier, une panne de batterie ou de GPS n'étant jamais à exclure.

#### **Avant le début de la randonnée :**

Ozi permet de mémoriser automatiquement votre parcours, il s'agit de la fonction Track Log. Les points composant cette trace sont enregistrés régulièrement en mémoire mais peuvent l'être aussi dans un fichier appelé ceTrack.plt.

- lancer Ozi, vérifier dans Configuration/ General Settings Auto Set Time coché, ainsi votre PNA sera remis à la bonne date et heure à la connexion du GPS. Vérifier dans NMEA (GPS) que Apply SIRF Altitude Correction est bien coché. Vérifier aussi dans File/ Configuration/ Tracks que les options File Log Dist et Mem Log Dist soient à la valeur souhaitée. Cette valeur spécifie la distance maximum avant qu'un point de tracé ne soit enregistré dans le fichier ou en mémoire. Une fois ces paramétrages effectués vous n'aurez plus à les vérifier lors de vos prochaines ballades.

- vérifier dans File/ Track Log que Log Track to File est bien coché. Supprimer vos anciennes traces par Delete Track Log File (efface le contenu du fichier ceTrack.plt) et Clear Track Log (mem).

- activer le GPS, attendre le fix avant de bouger. Enregistrer la position de votre voiture ou de votre point de départ en créant un waypoint à votre position, soit par une tap prolongée sur la carte (pour cela il faut Map/ Screen Control ne soit pas coché), soit depuis File/ Waypoints/ Create Wp at position.

- si vous devez suivre une route, affichez la barre d'outils de navigation par View/ Toolbar/ Route Nav Toolbar, chargez la route. Affichez les fenêtres de navigation par View en cochant Speed et Navigation Info. Cliquez sur l'icône verte pour être dirigé vers le premier point de la route.

- démarrer votre rando ..

#### **A la fin de la rando :**

- arrêter le GPS
- sauvegarder votre track log par File/ Track Log/ Save Track Log File

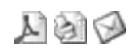

### **Des cartes pour OziExplorer CE**

#### Ecrit par xania

# **Quel format de carte ?**

OziExplorer PC fonctionne exclusivement avec des cartes se présentant sous forme d'images calibrées. Il existe deux façons d'obtenir des cartes, soit en utilisant des images de cartes (obtenues par scan par exemple) que l'on calibrera manuellement, soit en utilisant des formats de cartes externes déjà calibrées que l'on importera dans OziExplorer PC. Les principaux formats d'images acceptées sont les BMP, TIF, JPG ,PNG et SID. Les principaux formats de cartes externes acceptés sont les DRG, BSB, MapTech, Quovadis et ECW Maps.

OziExplorer CE fonctionne avec un format de carte particulier : le format OZF2. Pour créer une carte compatible avec OziExplorer CE il faudra au préalable disposer d'une carte au format OziExplorer PC calibrée puis convertir celle-ci avec le logiciel Image2ozf. Ce programme est disponible gratuitement à la section Optional Extras du site http://www.oziexplorer.com

#### **Où trouver des cartes ?**

On consultera la base de données recensant les cartes commerciales et libres classées par pays disponible sur gpspassion : world\_gps\_map\_database.xls. Google est aussi une bonne base pour la recherche.

#### **Comment se créer une carte topographique des USA ?**

L'US Geological Survey (USGS) met gracieusement à disposition son ancien fond de cartes topographiques au format DRG. Les cartes ne sont pas très récentes mais peuvent suffire pour une ballade en auto ou une randonnée à pied. Le format DRG (Digital Raster Graphic) consiste en une image au format TIF que l'on a doté d'un fichier de calibrage spécifique qui géoréférence la carte. L'image de la carte a été obtenue par scan de la carte papier, elle comporte 12 couleurs. Les cartes sont disponibles au 1:24000 mais aussi au 1:100 000 et au 1:250 000. Elles sont découpées en dalles. Le georéférencement a été fait en utilisant la projection UTM et ,en général mais pas toujours, le datum NAD<sub>27</sub>

On peut se procurer ces cartes en achetant des CD ou en les téléchargeant librement sur internet. La base de données citée précédemment fournit des adresses.

#### 1. télécharger les cartes topo USGS

De nombreux sites proposent ces cartes mais parfois avec des formats d'image différents : geotiff ou MrSID. Il faudra télécharger les add-in (dll en général) nécessaires à OziExplorer PC pour traiter ces formats. Ces add-in sont disponibles gratuitement à la section Optional Extras du site http://www.oziexplorer.com

#### Quand cela est possible on choisira des sites qui proposent :

- une sélection des dalles par carte (et sous-cartes) cliquable. De nombreux sites permettent de télécharger les cartes topographiques mais seulement à l'aide d'index des dalles classées par nom ou par coordonnées. Compte tenu de la taille du pays, la recherche de la zone qui vous interesse et dont vous n'avez pas forcément ces informations peut être vite fastidieuse.

- des dalles recadrées (clipped), ce sont les dalles auxquelles on a enlevé les marges qui comprennent des renseignements accompagnant habituellement les cartes (projection, échelle, coordonnées, etc..) et qui font partie de la carte scannée (elles ne sont évidemment pas présentes sur toutes les dalles). Lors de la navigation on aura ainsi des dalles réellement contigues sinon si on garde les marges on naviguera dessus, ce qui est plutôt frustrant !

> Sur cette dalle la navigation risque de s'effectuer sur les marges !

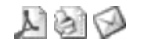

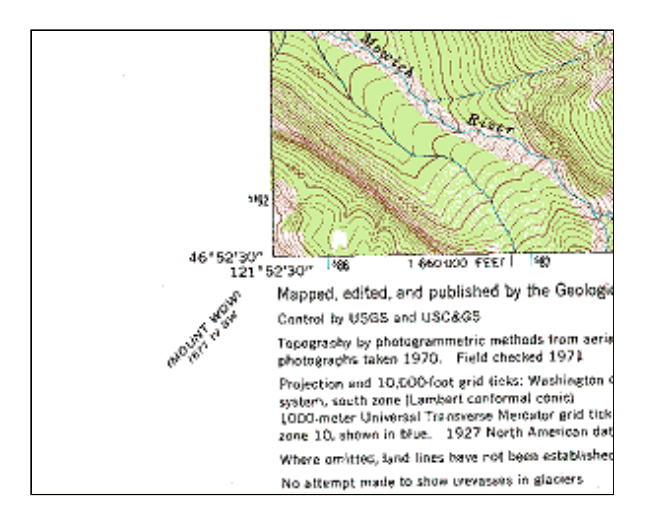

Noter le datum utilisé pour les cartes mises à disposition, si rien n'est indiqué c'est à priori du NAD27, certaines sont en NAD83.

Par exemple, pour l'état de Washington aux USA, il est possible de télécharger les dalles clippées à l'adresse suivante.

Pour une rando dans le Mont Rainier (Yakima) on pourra télécharger les dalles au 1:24000 h7, h6, h5, g7, g6, g5, f7, f6 et f5 et celle plus globale f46121e1 au 1:100000. Dézipper le tout dans un répertoire du PC.

#### 2. importer les cartes DRG depuis OziExplorer PC

- paramétrer les répertoires de travail d'Ozi dans File/Configuration, Map Files Path et Image File Paths

- importer les cartes par Import Map/ Single DRG Map ou All DRG Maps in a folder pour traiter l'ensemble des cartes d'un répertoire. Sélectionner l'image ou le répertoire à traiter. Sélectionner le répertoire de destination dans lequel seront crées les fichiers de calibrage (les .map).

- dans la fenêtre "DRG Import Files", préciser le bon "Map Datum" : NAD27 par exemple, le "Map Projection" : UTM et "Hemisphere" : N (Nord). Cette étape est cruciale car si un de ces paramètres est incorrect le georéférencement de la carte sera erroné et donc la position réelle donnée par le GPS impossible à indiquer sur la carte. Enfin cliquer sur Ok pour lancer l'import.

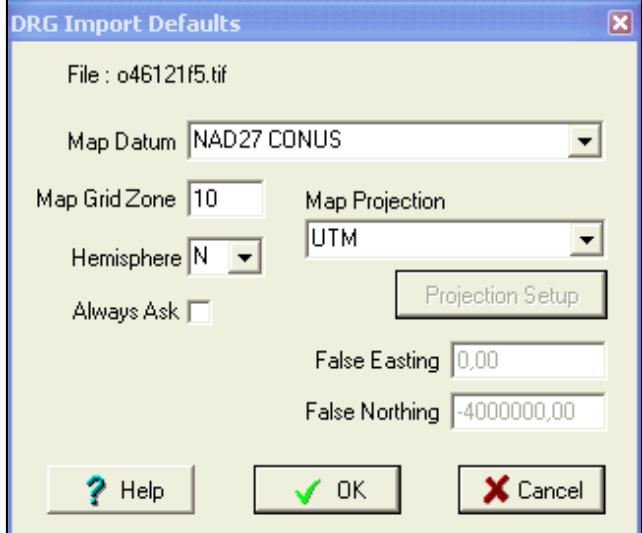

- charger, si ce n'est pas fait automatiquement, une des cartes importées afin de vérifier si c'est bien la carte que vous souhaitez et si le calibrage semble correct.

3. convertir les cartes avec img2ozf

- paramétrer le "Source Image Folder" avec le répertoire OziExplorer PC dans lequel se trouvent les images TIF

- paramétrer le "Destination Folder" avec un répertoire spécifique dans lequel seront générées les cartes pour OziExplorer CE (image et fichier de calibrage).

- décocher "Include Image Path" et laisser cocher "Make a Copy of the Map File"

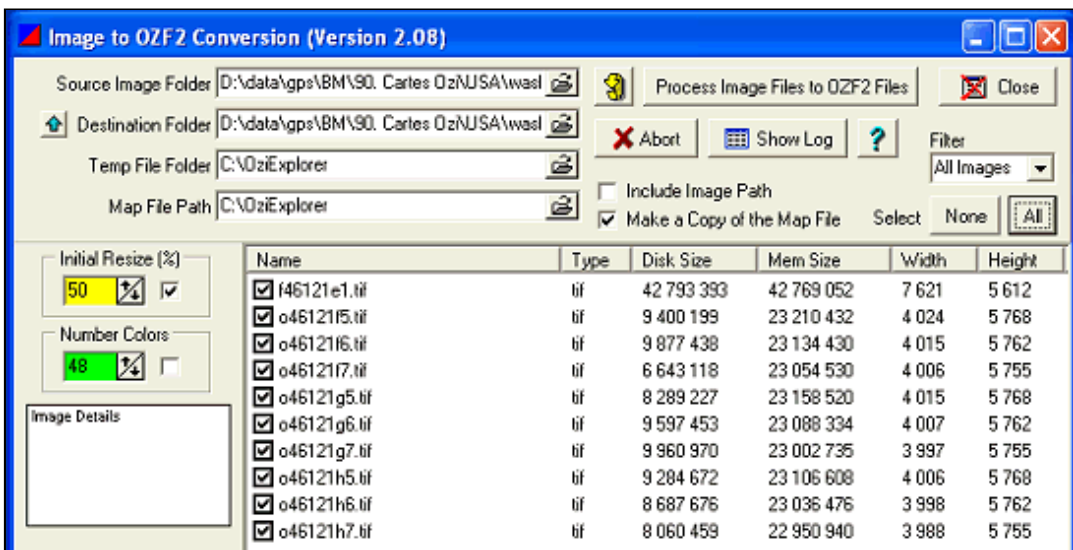

- si vous le souhaitez vous pouvez réduire la taille des images \* avec le paramètre "Image Resize" exprimé en pourcentage. Saisir par exemple 50. Ne pas oublier de cocher l'option pour qu'elle soit prise en compte.

- sélectionner les images à convertir, cliquer sur All pour tout traiter.

- lancer la conversion en cliquant sur le bouton "Process Image Files"

\* dans notre exemple l'image d'origine d'une dalle fait 3988 x 5755 pixels, 1 pixel représente 2,4 mètres. En choisissant 50 % l'image fera 1994 x 2878 pixels. 1 pixel représentera 4,8 mètres mais la taille du fichier sera réduite d'un tiers. A cette résolution l'image est bien adaptée au bluemedia et on gagne plus de 1 Mo par dalle. Ces chiffres sont visibles depuis "Info" d'OziExplorer PC.

#### 4. recopier les cartes sur le PNA

- recopier le répertoire contenant les fichiers \_ozf.map et .ozf2 générés précédemment (ou les fichiers eux-mêmes) sur le PNA dans le répertoire des map d'Ozi. Il est conseillé d'utiliser la carte mémoire, le répertoire sera alors du type \Storage Card\OZI\MAP par exemple.

# 5. quelques cartes topos USA

Washington Mont Rainier, voir ci-dessus

#### Montana

attention le site proposent les cartes sans marges qui utilisent la projection Montana SP et le datum NAD83 Glacier NP carte au 1:100000 (f48113e1.zip) Kalispell carte au 1:100000 (f48114a1.zip) Glacier NP carte au 1:24000

Wyoming ces cartes sans marges utilisent la projection UTM et le datum NAD27 Yellowstone Ashton carte au 1:250000 Yellowstone South carte au 1:100000 Yellowstone North carte au 1:100000 Yellowstone cartes au 1:24000

Grand Teton cartes au 1:24000

# Oregon

chercher crater Lake, union peak et maklaks ces cartes au 1:24000 utilisent un datum NAD27

# **La fonction Name Search**

#### Ecrit par xania

La fonction Name Search est une fonction très utile qui permet de localiser un lieu sur une carte. Pour cela il faut disposer d'une base de noms recensant ces lieux.

# **Les bases de noms Ozi**

Les bases de noms Ozi contiennent des lieux spécifiques georéférencés et classés par catégorie (airport, beach, bridge, church, crater, dam, falls, glacier, island, lake, mine, school, summit, trail, tunnel, etc..). En utilisant la fonction recherche de ces bases il est ainsi possible de localiser rapidement par son nom un lieu sur la carte et même de s'y faire guider.

Il est possible grâce au logiciel Name Search Creator fourni sur le site d'OziExplorer de se créer ses propres bases. Ce logiciel qui fonctionne sur PC permet de créer les bases de noms au format d'Ozi, soit à partir de fichiers textes de lieux que l'on se constitue en respectant un certain format ( un topic de gpspassion explique bien cela ) soit à partir de fichiers que l'on trouve sur internet.

Le site d'Ozi propose d'ailleurs un certain nombre de liens vers des fichiers textes de lieux classés par pays et qui sont disponibles en téléchargement .

Pour les USA c'est le site de l'USGS qui propose ces listes de lieux pour chaque état américain.

### **Se créer une base de noms**

Pour se constituer une base de noms pour l'état de Washington :

- télécharger sur le site de l'USGS le fichier correspondant à cet état, WA\_deci.zip. Il est inutile de dézipper le fichier.
- lancer le programme Name Search Creator
- sélectionner le répertoire et le fichier à traiter, WA\_deci.zip (STEP 2)

- sélectionner le répertoire où l'on créera la base de noms C:\OziExplorer\Name Search et saisir le nom de la base (STEP 3)

- lancer la création de la base en cliquant sur le bouton Create

人とける

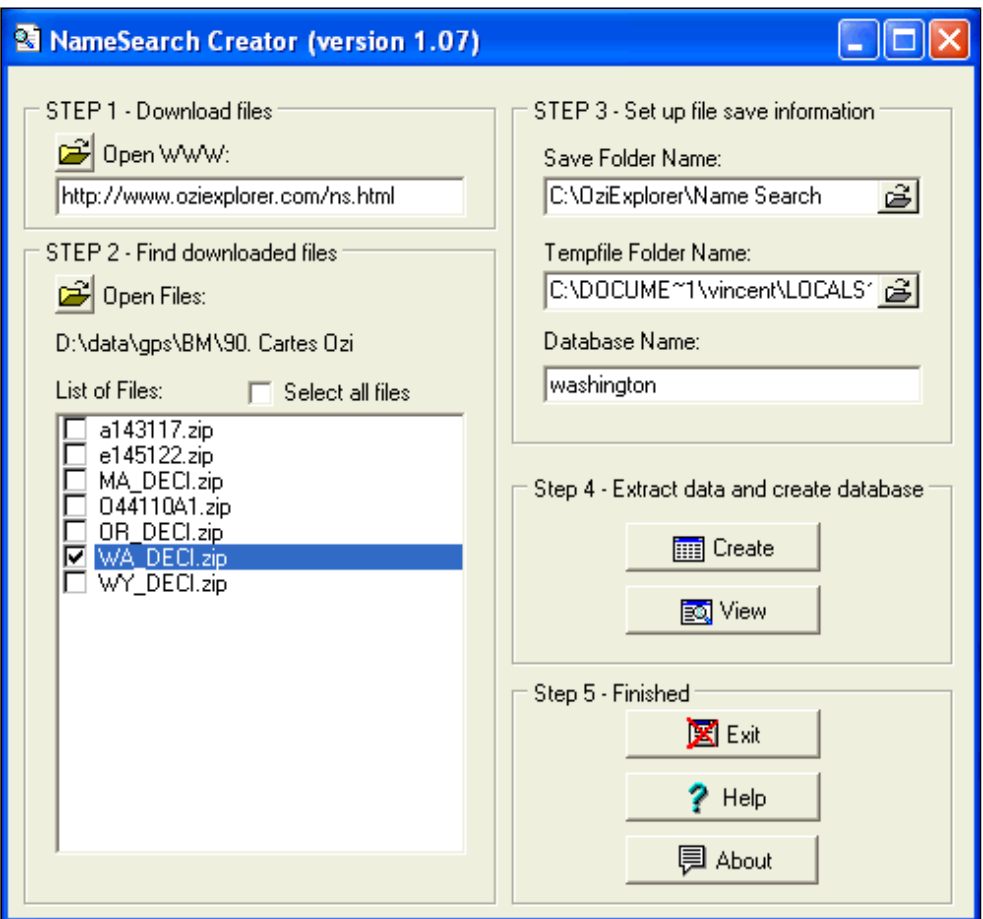

- vérifier la base en cliquant sur le bouton View

- recopier les fichiers générés washington.names et washington.types de C:\OziExplorer\Name Search vers \Storage Card\OZI\MAP du bluemedia par exemple

# **Utiliser la fonction Name Search**

Il est préférable de charger au préalable la carte (mais ce n'est pas obligatoire). La fonction Name Search s'active depuis View. Si ce n'est pas déjà fait il faut charger par le bouton Load la base names qui correspond géographiquement aux cartes dont on dispose. Puis on peut saisir tout ou partie du nom du lieu recherché et lancer la recherche en cliquant sur le bouton F. La recherche sera plus rapide si l'on donne les premières lettres du nom. Il est important de comprendre le sens des coches L et M. Si L est coché la recherche filtre les noms qui commencent par les caractères saisis. Si M est coché la recherche (plus longue) filtre les noms qui contiennent ces mêmes caractères à n'importe quel endroit dans le nom. Il est bien sûr possible de filtrer les noms par catégorie de lieu.

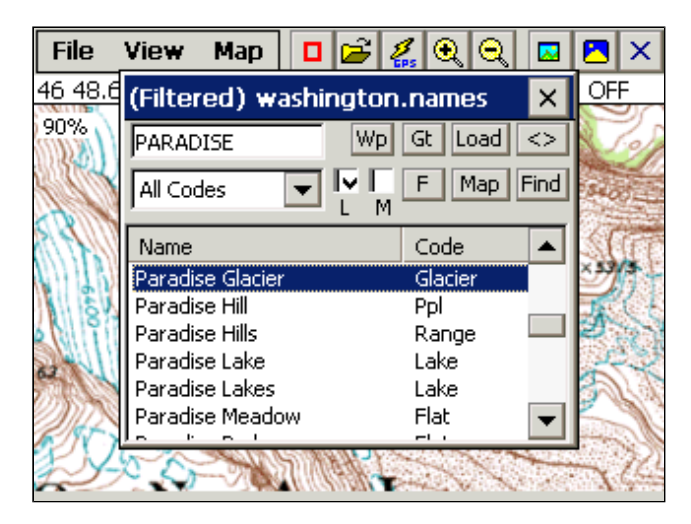

Si la recherche ramène des résultats, il est possible, après avoir sélectionné un des lieux de :

- créer un waypoint représentant ce lieu sur la carte en cours d'affichage (bouton Wp)

- lancer la navigation vers ce lieu (bouton Gt)

- centrer la carte en cours d'affichage sur ce lieu (bouton Map)

- chercher les cartes dans le répertoire défini dans Configuration/ Map & Data Files qui contiennent ce lieu (bouton Find) et les charger

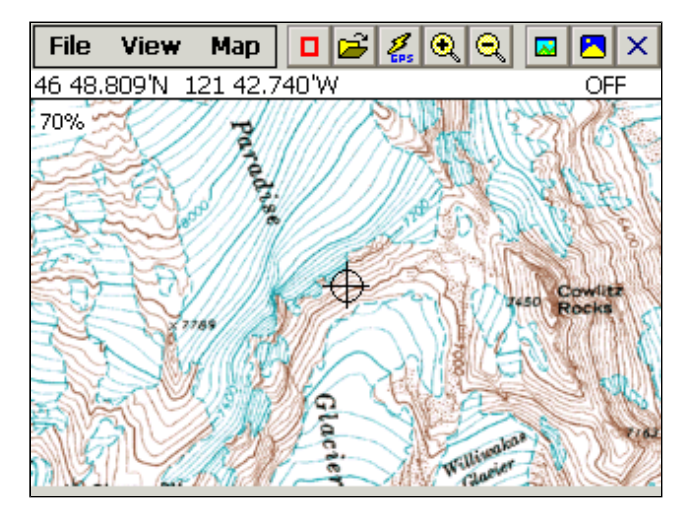

# **Ozi CE Version française**

# Soumis par domi31

Désormais Ozi Explorer CE est multi-langue. La version Beta 1.12.3 est en téléchargement sur le site australien avec l langues anglaise et italienne. Domi31 vous propose la traduction française que vous trouverez à la rubriqu téléchargements (divers). Il suffit de recopier le fichier Francais.cel dans le répertoire d'Ozi sur le PNA.

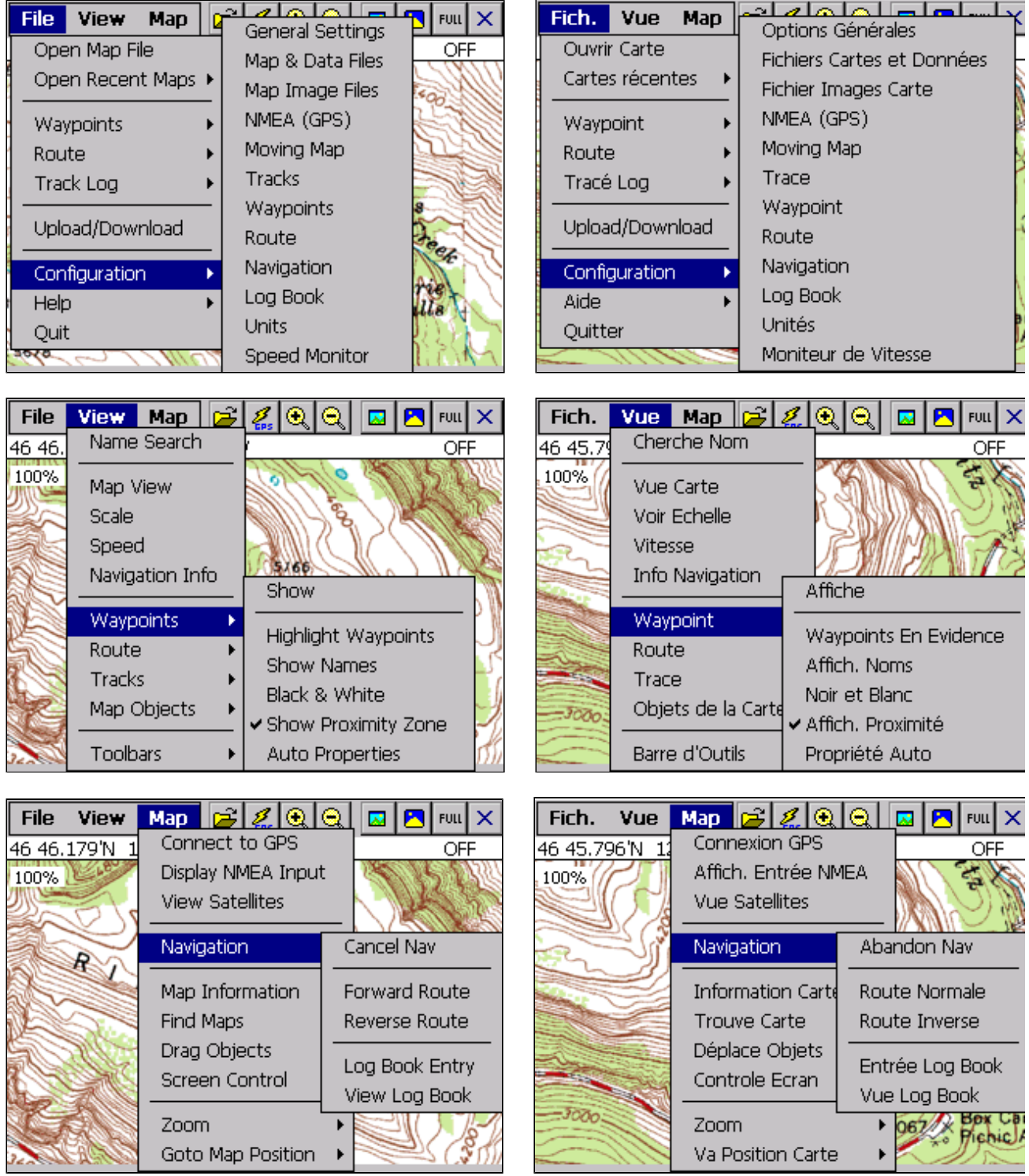

Le changement de langue s'effectue depuis File/ Help/ Change Language. Il faut ensuite quitter Ozi CE.

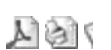

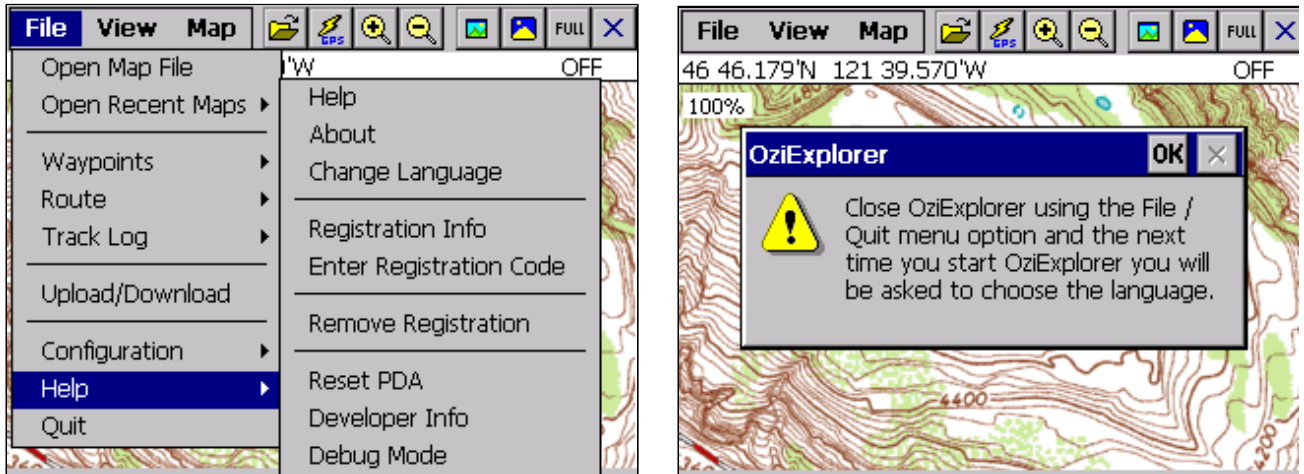

Et au prochain redémarrage il vous sera demandé la langue de votre choix.

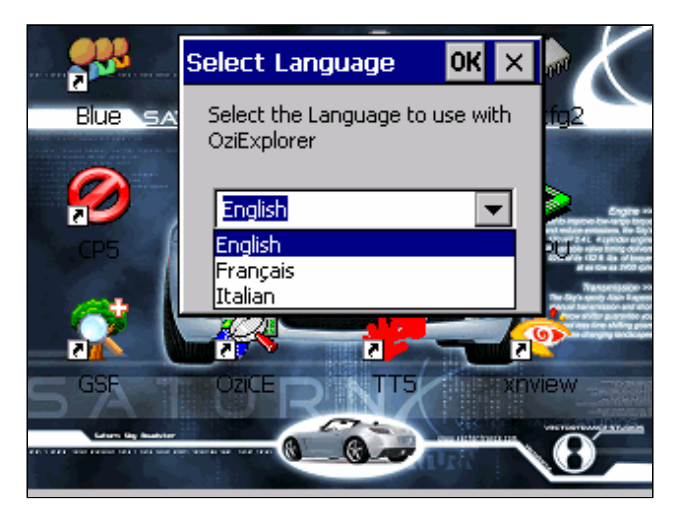

# **OziExplorer File Formats**

Ecrit par xania

# **Waypoint File (.wpt)**

Line 1 : File type and version information

Line 2 : Geodetic Datum used for the Lat/Lon positions for each waypoint Line 3 : Reserved for future use Line 4 : GPS Symbol set - not used yet Waypoint data One line per waypoint each field separated by a comma comma's not allowed in text fields, character 209 can be used instead and a comma will be substituted. non essential fields need not be entered but comma separators must still be used (example ,,) defaults will be used for empty fields Any number of the last fields in a data line need not be included at all not even the commas. Field 1 : Number - this is the location in the array (max 1000), must be unique, usually start at 1 and increment. Can be set to -1 (minus 1) and the number will be auto generated. Field 2 : Name - the waypoint name, use the correct length name to suit the GPS type. Field 3 : Latitude - decimal degrees. Field 4 : Longitude - decimal degrees. Field 5 : Date - see Date Format below, if blank a preset date will be used Field 6 : Symbol - 0 to number of symbols in GPS Field 7 : Status - always set to 1 Field 8 : Map Display Format Field 9 : Foreground Color (RGB value) Field 10 : Background Color (RGB value) Field 11 : Description (max 40), no commas Field 12 : Pointer Direction Field 13 : Garmin Display Format Field 14 : Proximity Distance - 0 is off any other number is valid Field 15 : Altitude - in feet (-777 if not valid) Field 16 : Font Size - in points Field 17 : Font Style - 0 is normal, 1 is bold. Field 18 : Symbol Size - 17 is normal size Field 19 : Proximity Symbol Position Field 20 : Proximity Time Field 21 : Proximity or Route or Both Field 22 : File Attachment Name Field 23 : Proximity File Attachment Name Field 24 : Proximity Symbol Name

# **Event File (.evt)**

Line 1 : File type and version information

Line 2 : Geodetic Datum used for the Lat/Lon positions for each event

Line 3 : Reserved for future use

Line 4 : Reserved for future use

Event data

One line per event

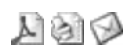

each field separated by a comma non essential fields need not be entered but comma separators must still be used (example ...) defaults will be used for empty fields

Field 1 : Number - this is the location in the array (max 1000), must be unique, usually start at 1 and increment.

Field 2 : Latitude - decimal degrees.

Field 3 : Longitude - decimal degrees.

Field 4 : Symbol - 0 to number of symbols in GPS

Field 5 : Map Display Format - not yet used, set to 0

Field 6 : Foreground Color (RGB value)

Field 7 : Background Color (RGB value)

Field 8 : Symbol Size - 17 is normal size

# **Track File (.plt)**

Line 1 : File type and version information Line 2 : Geodetic Datum used for the Lat/Lon positions for each trackpoint Line 3 : "Altitude is in feet" - just a reminder that the altitude is always stored in feet Line 4 : Reserved for future use Line 5 : multiple fields as below Field 1 : always zero (0) Field 2 : width of track plot line on screen - 1 or 2 are usually the best Field 3 : track color (RGB) Field 4 : track description (no commas allowed) Field 5 : track skip value - reduces number of track points plotted, usually set to 1 Field  $6:$  track type -  $0 =$  normal,  $10 =$  closed polygon,  $20 =$  Alarm Zone Field 7 : track fill style - 0 =bsSolid; 1 =bsClear; 2 =bsBdiagonal; 3 =bsFdiagonal; 4 =bsCross; 5 =bsDiagCross; 6 =bsHorizontal; 7 =bsVertical;

Field 8 : track fill color (RGB)

Line 6 : Number of track points in the track, not used, the number of points is determined when reading the points file

Trackpoint data

One line per trackpoint each field separated by a comma non essential fields need not be entered but comma separators must still be used (example ...) defaults will be used for empty fields

Field 1 : Latitude - decimal degrees. Field 2 : Longitude - decimal degrees. Field 3 : Code - 0 if normal, 1 if break in track line Field 4 : Altitude in feet (-777 if not valid) Field 5 : Date - see Date Format below, if blank a preset date will be used Field 6 : Date as a string Field 7 : Time as a string

Note that OziExplorer reads the Date/Time from field 5, the date and time in fields 6 & 7 are ignored.

Example -27.350436, 153.055540,1,-777,36169.6307194, 09-Jan-99, 3:08:14 -27.348610, 153.055867,0,-777,36169.6307194, 09-Jan-99, 3:08:14

# **Point File (.pnt)**

Line 1 : File type and version information

Line 2 : Geodetic Datum used for the Lat/Lon positions for each point

Line 3 : Reserved for future use

Line 4 : Reserved for future use

Line 5 : multiple fields as below

Field 1 : point set fore color (RGB) Field 2 : point set back color (RGB) Field 3 : point set size Field 4 : point set font size Field 5 : point set format Field 6 : point set style Field 7 : point set description (no commas)

Point data

One line per point each field separated by a comma non essential fields need not be entered but comma separators must still be used (example ,,) defaults will be used for empty fields

Field 1 : Latitude - decimal degrees. Field 2 : Longitude - decimal degrees. Field 3 : rotation angle Field 4 : point name Field 5 : description 1 (no commas) Field 6 : description 2 (no commas) Field 7 : description 3 (no commas)

# **Route File (.rte)**

Line 1 : File type and version information

Line 2 : Geodetic Datum used for the Lat/Lon positions for each waypoint in the routes

Line 3 : Reserved for future use

Line 4 : Reserved for future use

# Route data

One line per route followed by each waypoint in the route each field separated by a comma comma's not allowed in text fields, character 209 can be used instead and a comma will be substituted. non essential fields need not be entered but comma separators must still be used (example ,,) defaults will be used for empty fields

Any number of the last fields in a data line need not be included at all not even the commas.

Route Record

Field 1 : R - indicating route details

Field 2 : Number - this is the location in the array, must be unique, usually start at 0 for Garmins 1 for other and increment.

Field 3 : Name - the waypoint name, use the correct length name to suit the GPS type.

Field 4 : Description.

Field 5 : Route Color as displayed on map (RGB).

Route Waypoint Record

- Field 1 : W indicating route waypoint details.
- Field 2 : Route Number location in array of routes
- Field 3 : Number this is the location in the array of route waypoints, this field is now ignored.
- Field 4 : Wp Number this is the number of the waypoint (the Wp number within the GPS for lowrances)
- Field 5 : Name the waypoint name, use the correct length name to suit the GPS type.
- Field 6 : Latitude decimal degrees.
- Field 7 : Longitude decimal degrees.
- Field 8 : Date see Date Format below, if blank a preset date will be used
- Field 9 : Symbol 0 to number of symbols in GPS
- Field 10 : Status always set to 1
- Field 11 : Map Display Format
- Field 12 : Foreground Color (RGB value)
- Field 13 : Background Color (RGB value)
- Field 14 : Description (max 40), no commas
- Field 15 : Pointer Direction
- Field 16 : Garmin Display Format

While all the waypoint details are stored with each route it is always the waypoints loaded on the map which have priority, in other words if a waypoint on the map has the same name and/or array number location as a waypoint in a route loaded from a route file the waypoint on the map could replace the waypoint currently loaded from the route record. This occurs when the user presses the relink waypoints button on the Route Editor.

### Date Format

Delphi stores date and time values in the TDateTime type. The integral part of a TDateTime value is the number of days that have passed since 12/30/1899. The fractional part of a TDateTime value is the time of day.

Following are some examples of TDateTime values and their corresponding dates and times:

0 - 12/30/1899 12:00 am 2.75 - 1/1/1900 6:00 pm -1.25 - 12/29/1899 6:00 am 35065 - 1/1/1996 12:00 am